TekExpress®
Automated USB 3.0 Receiver Compliance and Margin Test (USB-RMT) Solutions
Online Help

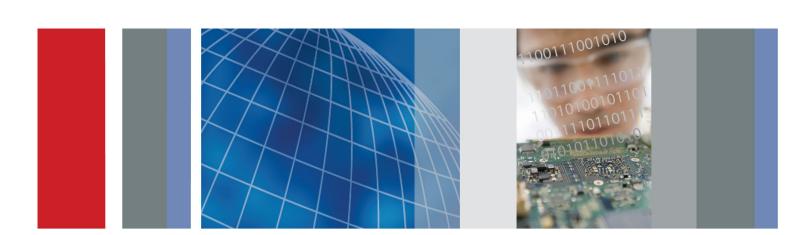

TekExpress®
Automated USB 3.0 Receiver Compliance and Margin Test (USB-RMT) Solutions
Online Help

Copyright © Tektronix. All rights reserved. Licensed software products are owned by Tektronix or its subsidiaries or suppliers, and are protected by national copyright laws and international treaty provisions.

Tektronix products are covered by U.S. and foreign patents, issued and pending. Information in this publication supersedes that in all previously published material. Specifications and price change privileges reserved.

TEKTRONIX and TEK are registered trademarks of Tektronix, Inc.

TekExpress is a registered trademark of Tektronix, Inc.

Copyright and Intellectual Property (IP) rights pertain to certain software and hardware products provided by Ellisys SA, Geneva, Switzerland, in support of the equipment referenced herein. These rights are maintained by Ellisys, protected under civil laws of the United States, Switzerland, and other countries. Unauthorized reproduction, duplication, or reverse engineering of legally protected materials is forbidden. Copyright and Intellectual Property (IP) rights pertain to certain software products provided by Ellisys SA, Geneva, Switzerland, in support of the equipment referenced herein. These rights are maintained by Ellisys, protected under civil laws of the United States, Switzerland, and other countries. Unauthorized reproduction, duplication, or reverse engineering of legally protected materials is forbidden.

TekExpress Online help, 076-0219-00.

### **Contacting Tektronix**

Tektronix, Inc. 14150 SW Karl Braun Drive P.O. Box 500 Beaverton, OR 97077 USA

For product information, sales, service, and technical support:

- = In North America, call 1-800-833-9200.
- Worldwide, visit www.tektronix.com to find contacts in your area.

# **Table of Contents**

| General Safety Summary                   |
|------------------------------------------|
| Introduction                             |
| Using Online Help1                       |
| Related Documentation                    |
| Conventions                              |
| Technical Support                        |
| Getting Started                          |
| What is new in this release              |
| Accessories                              |
| Minimum System Requirements              |
| Application Directories and Usage        |
| File Name Extensions                     |
| How To Activate the License.             |
| Before You Click Run. 10                 |
| Operating Basics                         |
| TekExpress Application Overview          |
| Starting the Application                 |
| Resizing the Application Window          |
| Exiting the Application                  |
| Global Controls                          |
| Menus                                    |
| File Menu 16                             |
| View Menu                                |
| Tools Menu                               |
| Help Menu                                |
| How To                                   |
| Select the Test(s)                       |
| Configure and Run the Test(s).           |
| View and Select Connected Instruments 25 |
| View the Progress of Analysis            |
| View the Report                          |
| View Test Related Files 29               |
| Application Examples                     |
| USB-RMT Equipment Setup: Device          |

| Testing a Device using Normative Test Approach    | . 32 |
|---------------------------------------------------|------|
| Testing a Device using Informative Test Approach. | . 36 |
| TekExpress Programmatic Interface                 |      |
| About the Programmatic Interface                  | . 41 |
| Server and Client Proxy Objects                   |      |
| Remote Proxy Object.                              |      |
| Client Proxy Object                               |      |
| Client Programmatic Interface: An Example         |      |
| USB-RMT Application Command Arguments and Queries |      |
| Handle Error Codes                                | . 91 |
| Program Example                                   |      |
| Example                                           | . 94 |
| Troubleshooting                                   |      |
| Instrument Connectivity                           | . 95 |
| TestStand Run time Engine Installation.           |      |
| Reference                                         |      |
| Instrument Connectivity using GPIB Cable          | . 97 |
| Schematics for Normative Test Approach            |      |
| Schematics for Informative Test Approach          |      |
| Ellisys Driver Installation.                      | 110  |
| Shortcut Keys                                     | 118  |
| Error Codes for TekExpress                        | 118  |

## Index

## **General Safety Summary**

Review the following safety precautions to avoid injury and prevent damage to this product or any products connected to it.

To avoid potential hazards, use this product only as specified.

Only qualified personnel should perform service procedures.

While using this product, you may need to access other parts of a larger system. Read the safety sections of the other component manuals for warnings and cautions related to operating the system.

### To Avoid Fire or Personal Injury

**Connect and disconnect properly.** Connect the probe output to the measurement instrument before connecting the probe to the circuit under test. Connect the probe reference lead to the circuit under test before connecting the probe input. Disconnect the probe input and the probe reference lead from the circuit under test before disconnecting the probe from the measurement instrument.

**Observe all terminal ratings.** To avoid fire or shock hazard, observe all ratings and markings on the product. Consult the product manual for further ratings information before making connections to the product.

Do not operate without covers. Do not operate this product with covers or panels removed.

**Do not operate with suspected failures.** If you suspect that there is damage to this product, have it inspected by qualified service personnel.

**Avoid exposed circuitry.** Do not touch exposed connections and components when power is present.

#### **Terms in This Manual**

These terms may appear in this manual:

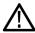

**WARNING.** Warning statements identify conditions or practices that could result in injury or loss of life.

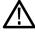

**CAUTION.** Caution statements identify conditions or practices that could result in damage to this product or other property.

Introduction Using Online Help

### **Using Online Help**

Select Help from the menu to open the help file. You can also find an electronic copy of the help file in the Documents directory on the 063-4068-XX DVD.

**Tables of Contents (TOC) tab** — Organizes the Help into book-like sections. Select a book icon to open a section; select any of the topics listed under the book.

**Index tab** — Enables you to scroll a list of alphabetical keywords. Select the topic of interest to bring up the appropriate help page.

**Search tab** — Allows a text-based search.

Follow these steps:

- 1. Type the word or phrase you want to find in the search box. If the word or phrase is not found, try the Index tab.
- 2. Choose a topic in the lower box, and then select the Display button.

### **General Help Functions:**

- Select the Print button from the Help topics menu bar to print a topic.
- To return to the previous window, select the Back button.
- Use hyperlinks to jump from one topic to another.
- If the back button is grayed out or a jump is not available, choose the Help Topics button to return to the originating help folder.

### **Related Documentation**

### **Technical Specification documents**

http://www.tek.com/Measurement/applications/serial data/sata.html

### **Conventions**

Online Help uses the following conventions:

Introduction Conventions

- The term "USB" refers to Universal Serial Bus.
- The term "DUT" is an abbreviation for Device Under Test.
- The term "select" is a generic term that applies to the two mechanical methods of choosing an option: using a mouse or using the touch screen.

Table 1: Icon descriptions

| Icon                                                                                           | Meaning                                                                                              |  |
|------------------------------------------------------------------------------------------------|----------------------------------------------------------------------------------------------------|--|
| COCC<br>CALLED TO<br>TO<br>TO<br>TO<br>TO<br>TO<br>TO<br>TO<br>TO<br>TO<br>TO<br>TO<br>TO<br>T | This icon identifies important information.                                                          |  |
| <u> </u>                                                                                       | This icon identifies conditions or practices that could result in loss of data.                      |  |
| <b>©</b>                                                                                       | This icon identifies additional information that will help you use the application more efficiently. |  |

Introduction Technical Support

### **Technical Support**

Tektronix values your feedback on our products. To help us serve you better, please send us your suggestions, ideas, or comments on your application, signal generator, or oscilloscope.

When you contact Tektronix Technical Support, please include the following information (be as specific as possible):

#### **General Information**

- All instrument model numbers.
- Hardware options, if any.
- Probes used.
- Your name, company, mailing address, phone number, FAX number.
- Please indicate if you would like to be contacted by Tektronix about your suggestion or comments.

### **Application Specific Information**

- Software version number.
- Description of the problem such that technical support can duplicate the problem.
- If possible, save the setup files for all the instruments used and the application.
- If possible, save the TekExpress setup files, log.xml and status messages text file.
- If possible, save the waveform on which you are performing the measurement as a .wfm file.

Forward the information to technical support using one of these methods:

- E-mail techsupport@tektronix.com
- FAX (503) 627-5695

Introduction Technical Support

Getting Started What is new in this release

### What is new in this release

The initial release of USB-RMT version for TekExpress includes the following features:

- Provides customers with a complete solution for USB 3.0 receiver verification, characterization, debug, and compliance.
- Fully automates USB 3.0 Receiver Compliance and Margin testing.
- Automatically creates all required waveforms to perform receiver testing.
- Automatically negotiates the device into loopback mode.
- Provides real-time update of the jitter tolerance curve after execution of each test point.
- Generates a comprehensive report with test results and signal characteristics
- Provides complete integration with the Ellisys Error Detector

### **Accessories**

### **About the Test Fixture**

For Host Testing. (1)TF-USB3-A-R, (1)TF-USB3-B-R.

For Device Testing. (2)TF-USB3-A-R (includes short USB 3.0 Cable), 1) TF-USB3-B-R.

**For Error Detection.** External Error Detector Ellisys USB Explorer 280 (Analyzer and Traffic Generator for SuperSpeed USB3.0), and Oscilloscope Error Detector

## **Minimum System Requirements**

The minimum system requirements for a PC to run TekExpress are as follows:

**NOTE.** TekExpress USB-RMT does not run on AWG7122B. An external PC or an oscilloscope that meets the minimum system requirements below must be used.

**Table 2: System requirements** 

| Processor        | Pentium 4/M or equivalent processor.                                                                                                    |  |
|------------------|----------------------------------------------------------------------------------------------------|--|
| Operating System | Windows XP Service Pack 2.                                                                                                    |  |
| Memory           | 512 MB of memory.                                                                                                    |  |
| Hard Disk        | Approximately 2 GB of available hard-disk space for the recommended installation, which includes full TekExpress installation and distributed components.                                                                      |  |
| Drive            | DVD drive                                                                                                    |  |
| Display          | Super VGA resolution or higher video adapter (800x600 minimum video resolution for small fonts or 1024x768 minimum video resolution for large fonts). The application is best viewed at 96 dpi display settings <sup>1</sup> . |  |
| Software         | ■ TekExpress Framework (v1.3.4.137 or later) installed.                                                                                                    |  |
|                  | AWG7122B with firmware.                                                                                                    |  |
|                  | SDLA software for Channel De-Embed for custom filter development<br>(optional).                                                                                                    |  |
|                  | Microsoft Internet Explorer 7.0 or later.                                                                                                    |  |
|                  | Adobe Reader 6.0 or equivalent software for viewing portable document<br>format (PDF) files.                                                                                                    |  |
| Other Devices    | Microsoft compatible mouse or compatible pointing device.                                                                                                    |  |
|                  | ■ Four USB ports (2 USB ports minimum).                                                                                                    |  |
|                  | PCI-GPIB or equivalent interface for instrument connectivity <sup>2</sup> .                                                                                                    |  |

<sup>1</sup> If TekExpress is running on an instrument having a video resolution lower than 800x600 (for example, sampling oscilloscope), it is recommended to connect a secondary monitor and this has to be enabled before launching the application.

DPO/DSA oscilloscope's GPIB menu.

## **Application Directories and Usage**

The application directory and associated files are organized as follows:

If TekExpress is installed on a Tektronix oscilloscope, the virtual GPIB port cannot be used by TekExpress for communicating with oscilloscope applications.
If external devices like USB-GPIB or equivalent are used for instrument connectivity, ensure that the Talker Listener utility is enabled in the

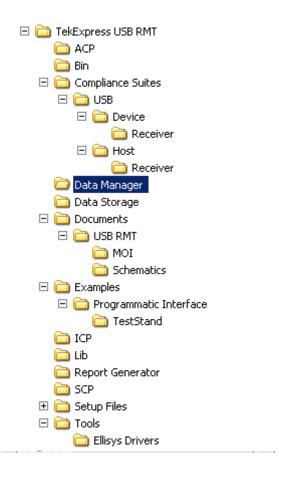

The following table lists the default directory names and their usage:

Table 3: Default directory names and their usage

| Directory names                           | Usage                                                                                                    |
|-------------------------------------------|----------------------------------------------------------------------------------------------------|
| InstallDir\TekExpress                     | Contains the TekExpress application and associated files.                                                         |
| \TekExpress\TekExpress USB RMT            | Contains files specific to TekExpress USB- RMT.                                                                   |
| \TekExpress USB RMT\Compliance Suites     | Contains compliance specific sequence files. The folders under this directory represent the devices to be tested. |
| \TekExpress USB RMT\Compliance Suites\USB | Includes the Device folder.                                                                                       |
| \TekExpress USB RMT\SCP                   | Includes instrument and application specific                                                                      |
| \TekExpress USB RMT\ICP                   | interface libraries of TekExpress.                                                                                |
| \TekExpress USB RMT\Data Manager          | Includes the result management specific libraries of                                                              |
| \TekExpress USB RMT\Data Storage          | TekExpress are present in these folders.                                                                          |
| \TekExpress USB RMT\Report Generator      |                                                                                                    |
| \TekExpress USB RMT\Tools\Ellisys Drivers | Includes the driver files for Ellisys Protocol Analyzer Hardware.                                                 |
| · · · · · · · · · · · · · · · · · · ·     |                                                                                                    |

Getting Started File Name Extensions

Table 3: Default directory names and their usage (cont.)

| Directory names               | Usage                                                                                            |
|-------------------------------|--------------------------------------------------------------------------------------------------|
| \TekExpress USB RMT\Documents | Includes the Method of Implementation documents and technical documentation for the application. |
| \TekExpress USB RMT\Bin       | Includes the Miscellaneous libraries of TekExpress.                                              |
| \TekExpress USB RMT\Lib       |                                                                                                  |
| \TekExpress USB RMT\Tools     |                                                                                                  |

### **File Name Extensions**

The software uses the following file name extensions:

| File name extension | Description                                                                                                    |
|---------------------|----------------------------------------------------------------------------------------------------|
| .TekX               | The session file will be saved in this format.                                                                        |
| .seq                | The test sequence file.                                                                                               |
| .xml                | The encrypted XML file that contains the test specific configuration information. The log file extension is also xml. |
| .PDF                | The PDF file that details the method of implementation for the test.                                                  |

### **How To Activate the License**

Follow the steps below to activate the license:

1. Click **Help > About TekExpress** to view the license information.

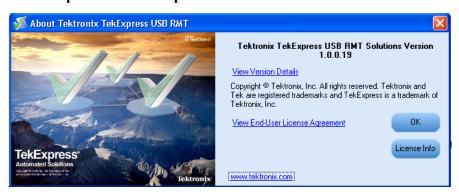

2. Click the View Version Details link to check the version numbers of the installed test suites.

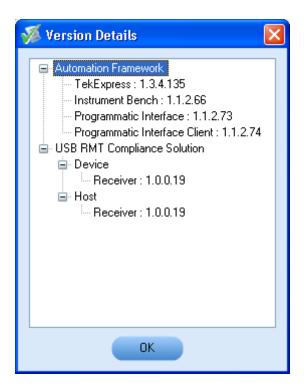

**3.** Click the **View End-User License Agreement** link to open the following Tektronix Software License Agreement window. Click **Print** to print the License Agreement.

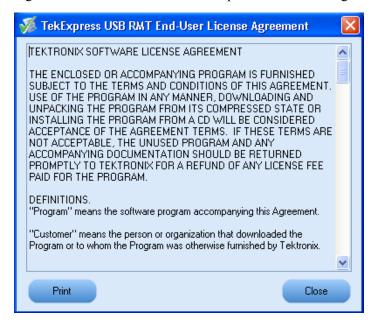

- **4.** Click **License Info** to view the available software options. This window shows the license key and the various options with their status (active or inactive) with the current license key.
- **5.** If you are activating the license for the first time, the license key field will be empty. To activate the license, connect the USB dongle to your computer, enter the license key provided in the license

Getting Started Before You Click Run

key certificate, and click **Activate**. If the activation is successful, a sign is displayed next to the license key field.

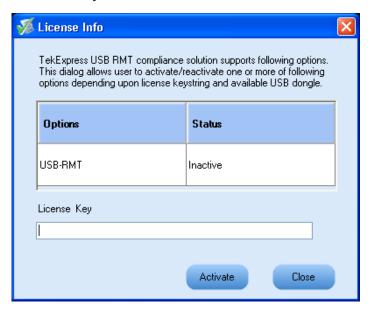

**6.** If you are reactivating the license, click **Reactivate**, enter the new license key and click **Activate**.

### **Before You Click Run**

After you first launch TekExpress, it creates the following folders on your computer:

■ \My Documents\My TekExpress

**NOTE.** Ensure that the "My TekExpress" folder has read and write access.

**NOTE.** If a user with a different Windows login ID launches TekExpress, a new My TekExpress folder is created under that user's My Documents folder

- \My Documents\My TekExpress\USB RMT.
- \My Documents\My TekExpress\USB RMT\Untitled Session. Every time the TekExpress USBRMT.exe is launched a Untitled Session folder is created under USB RMT folder. The Untitled Session folder is deleted when you exit TekExpress.

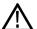

**CAUTION.** Each session has multiple files associated with it. Do not modify any of the session files and/or folders as this may result in loss of data or corrupted session files.

Getting Started Before You Click Run

■ The My TekExpress folder is created as a shared folder with share name as <domain><user ID> My TekExpress (or if the PC is not connected to domain then share name is <Computer name><user ID> My TekExpress).

■ The above shared folder is mapped as X: (X drive) on to the PC where TekExpress is running.

**NOTE.** If X drive is mapped to any other shared folder, TekExpress will display a Warning message window asking to disconnect the X: drive manually.

Do the following before you click Run:

**NOTE.** Ensure that the network connectivity is enabled on the PC running the TekExpress.

- 1. Map (see page 11) the shared My Tekexpress folder as X: (X drive) on all the instruments used in test setup running Microsoft Windows Operating System. This share folder is used to save the waveform files or any other file transfer operations.
- 2. Right-click on the My TekExpress folder and open the **Properties** dialog box. Select **General** tab and then **Advanced**. In the **Advanced Attributes** window, ensure that the option **Encrypt contents to secure data** is NOT selected. Click <a href="here">here</a> (see page 12) to view the picture.
- 3. Ensure that the USB RMT setup files provided with TekExpress DVD are available on the respective instruments. For more details, refer to the ReadmeFirst.txt located in the USB RMT Setup Files folder on the TekExpress DVD.
- **4.** Ensure that all the required instruments are properly warmed up, <u>Signal Path Compensation (SPC) (see page 12)</u> is performed, followed by cable deskew. Add calibration of the AWG.

#### Mapping My TekExpress folder

To map the My TekExpress folder on the instruments, follow the steps below:

- 1. Open Windows Explorer.
- 2. From the Windows Explorer menu, select Tools > Map Network drive.
- 3. Select the Drive letter as X: (if there is any previous connection on X:, disconnect it first through **Tools > Disconnect Network drive** menu of Windows Explorer).
- **4.** In the Folder field, enter remote My TekExpress folder path (for example, \\192.158.97.65\\ John's My TekExpress)
- 5. Determine the IP address of the PC where "My TekExpress" folder exists by doing the following:
  - Select Start > Run menu on the PC where My TekExpress folder exists.
  - Enter cmd and click Enter.
  - At command prompt, type ipconfig.

Getting Started Before You Click Run

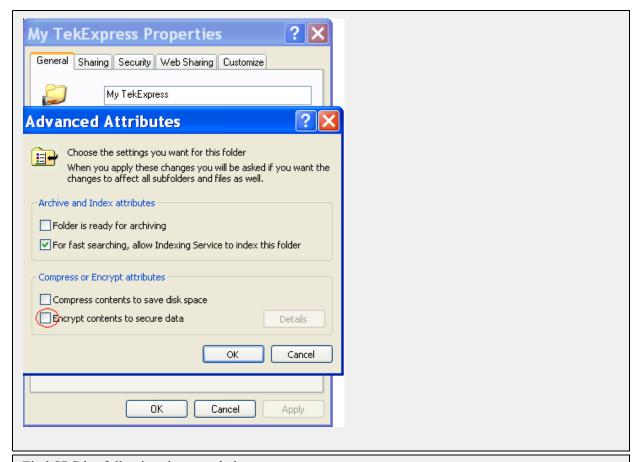

Find SPC by following the steps below:

- 1. On the oscilloscope main menu, click Utilities menu.
- 2. Click Instrument Calibration option.

## **TekExpress Application Overview**

TekExpress is the Tektronix Compliance Test Automation Framework, developed to support current and future test automation needs of customers. Developed using National Instruments' TestStand, TekExpress leverages on the capabilities of Microsoft .NET framework. It is a highly modular architecture that enables deploying automated test solutions for various serial standards in a relatively short time. TekExpress provides a compliance test automation solution for the USB-RMT. The USB receiver solution supports test automation in the TekExpress framework providing customers with a complete solution for USB 3.0 receiver verification, characterization, debug, and compliance.

## **Starting the Application**

The application uses a USB dongle that contains the license key. This dongle must be present on the PC or the instrument hosting the TekExpress application.

The application also checks for a file, called Resources.xml, located in My TekExpress folder. If this file is not found, instrument discovery is performed before launching TekExpress. The Resources.xml file contains information regarding instruments available on network.

When the application starts, it checks for the appropriate license key. If the valid license key is not present, the application switches to the "Demo" mode. If the application fails to detect the dongle, it continues to run in Demo mode.

To start the application, do one of the following:

- Click Start > Programs > Tektronix > TekExpress > TekExpress USB-RMT. Other applications follow similar pattern.
- Double-click the icon on the desktop.
- If you have previously saved a session, double-click the session file stored under My TekExpress\USB-RMT.

When the application is launched it displays the splash screen providing launch information. The application also checks for the presence and validity of the USB dongle.

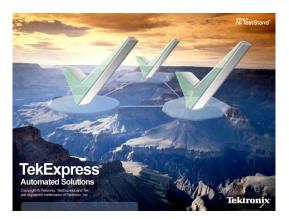

**NOTE.** If the application was not terminated properly during the last use, a dialog box asks to recall the previously unsaved session.

## **Resizing the Application Window**

- To minimize the application, click on the application title bar. To restore the application to its previous size, select TekExpress USB R... in the Windows task bar.
- To maximize the application, click . To restore it to previous size, click on the application title bar.

## **Exiting the Application**

To exit the application, do one of the following:

- Click File > Exit.
- Click on the application title bar.

### **Global Controls**

The menus and controls that appear outside the individual tabs are called "Global Controls". These are used to specify the devices to be tested.

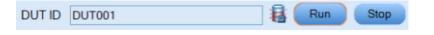

**Table 4: Controls and Functions** 

| Control name | Function                                                                                                    |
|--------------|----------------------------------------------------------------------------------------------------|
| DUT          | The device ID is specified at the global level and the information is stored in the default location for all data files. This field cannot be empty and does not allow these special characters (,,,,,,,,/:?"<> *). The maximum length of characters allowed is 32. |
| <b>a</b>     | This indicates whether your PC has enough disk space to run and test a measurement.                                                                                                    |
| Run Stop     | You will be able to run, pause, resume and stop the tests.                                                                                                    |

Operating Basics File Menu

## File Menu

Click File on the application menu bar.

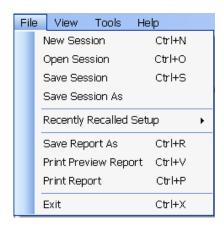

The File menu has the following selections:

| Menu                    | Function                                                  |
|-------------------------|-----------------------------------------------------------|
| New Session             | Starts a default session of TekExpress.                   |
| Open Session            | Opens a saved session.                                    |
| Save Session            | Saves the session.                                        |
| Save Session As         | Saves a session in a different name.                      |
| Recently Recalled Setup | Lists all the recent and previously recalled setup files. |
| Save Report As          | Saves the report in user specified location.              |
| Print Preview Report    | Previews the report before printing.                      |
| Print Report            | Opens the Windows "Print" dialog box.                     |
| Exit                    | Closes the application.                                   |

Operating Basics View Menu

### View Menu

Click View on the application menu bar.

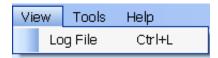

The View menu has the following selections:

| Menu     | Function                                            |
|----------|-----------------------------------------------------|
| Log File | Opens the log (log.xml) file in the default viewer. |

### **Tools Menu**

Click **Tools** on the application menu bar.

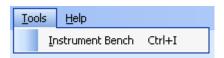

The Tools menu has the following selections:

| Menu                           | Function                                                                       |
|--------------------------------|--------------------------------------------------------------------------------|
| Instrument Bench (see page 17) | Opens a dialog box showing the list of instruments attached to the test setup. |

#### **Tools > Instrument Bench**

The Instrument Bench window shows the list of VISA and Non-VISA resources found on different interfaces/connections. It serves two purposes at the launch of TekExpress:

**NOTE.** The Ellisys analyzer is a Non-VISA Resource and should be checked in order for TekExpress to recognize the Ellisys analyzer.

- Discovers the connected instruments.
- Confirms the instrument connection setup.

When you click **Tools > Instrument Bench**, the following dialog box is displayed:

Operating Basics Tools Menu

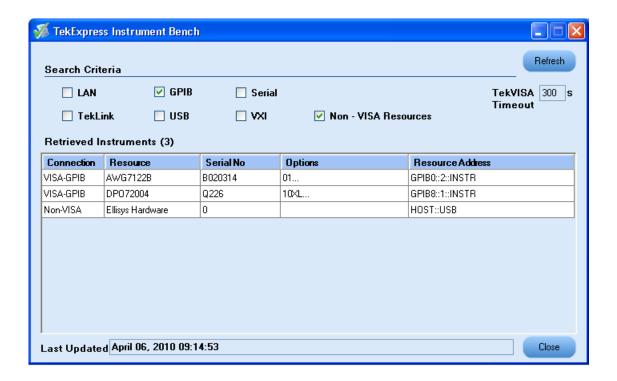

- Search Criteria: The various connections on which you can search. Non-VISA Resources are the instruments that cannot be searched using TekVISA.
- **Retrieved Instruments**: Displays the count and details of instruments that were discovered.
- Last Updated: Displays the time when the last time search was performed.
- **TekVISA Refresh Timeout (Seconds)**: This time out specifies the maximum time that TekExpress can wait for TekVISA update.

**NOTE.** TekExpress uses TekVISA for instrument search. Ensure that TekVISA is running on your system before you refresh the instrument bench window.

Table 5: Retrieved Resources properties in the Instrument Bench window

| Title            | Description                                       |
|------------------|---------------------------------------------------|
| Connection       | Shows the type of connection with the instrument. |
| Resource         | Shows the name of the resource.                   |
| Serial Number    | Shows the serial number of the resource.          |
| Options          | Shows the options available on the instrument. 1  |
| Resource Address | Shows IP Address/Port number of the resource.     |

<sup>1</sup> The option column displays the options that fit in the field. To view complete options on the instrument, move the mouse cursor over the option.

Operating Basics Help Menu

Table 6: Button controls on Instrument Bench dialog box

| Button  | Function                                                                                                    |
|---------|----------------------------------------------------------------------------------------------------|
| Refresh | The application searches on the selected connection for resources. While searching resources it shows the Instrument Bench discovery window. The Discovery window shows the connection currently being scanned and the percentage of task completed.  Instrument Discovery (Waiting for TekVISA update)  Searching on USB 100 2 Complete |
| Close   | Closes the dialog box.                                                                                                    |

## Help Menu

Click **Help** on the application menu bar.

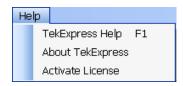

The Help menu has the following selections:

| Selection                     | Description or Function                                                           |
|-------------------------------|-----------------------------------------------------------------------------------|
| TekExpress Help               | Displays TekExpress Help (F1).                                                    |
| About TekExpress (see page 8) | Displays application details such as software name, version number and copyright. |
| Activate License              | Displays available software options and also about license activation.            |

Operating Basics Help Menu

How To Select the Test(s)

## Select the Test(s)

The application supports the following DUT types for Receiver Compliance and Characterization testing compliance.

- Device
- Host

Use the Select panel to select either a compliance test or a margin test (which allows the sweeping of SJ frequencies) to configure and run.

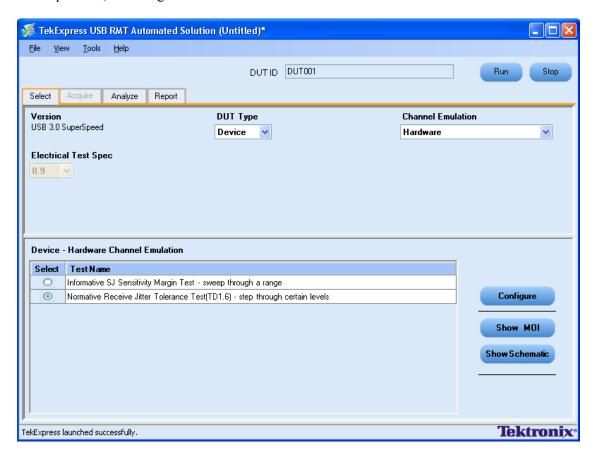

The Select panel provides the following functions:

#### **Version**

Specifies the USB version number.

### **DUT Type**

Specify either Device or Host as DUT. This specification will ensure that the appropriate channel model is used when using software channel emulation.

#### **Channel Emulation**

A channel emulator duplicates (provides an emulation of) the function of the actual physical channel and cable, so that the emulated channel behaves like the actual physical channel. Select the following:

| Hardware | Select this option to test the application using USB cable instead of S-parameter files. |
|----------|------------------------------------------------------------------------------------------|
| Software | Select this option to emulate the channel using the S-parameter files.                   |

### **Electrical Test Specification**

Specifies the version number of the Electrical Compliance Test Specification (CTS) document. The CTS document provides the compliance criteria and test descriptions for SuperSpeed USB devices, hubs and host controllers that conform to the Universal Serial Bus 3.0 specification. These criteria address the electrical requirements for a SuperSpeed physical layer design. All signal impairments (such as De-emphasis, SSC Profile, RJ, and others) will be automatically configured based on the version of the CTS selected.

#### **Device Channel Emulation**

This depicts the type of system configuration.

- **Select**: Includes/Excludes any test for analysis.
- **Test Name**: Displays the name of the test.

Once you select a row, the following options are available:

Table 7: Button controls on the Select panel

| Button         | Description                                                                                                    |
|----------------|----------------------------------------------------------------------------------------------------|
| Configure      | Opens the configuration panel for the selected test.                                                                    |
| Show MOI       | Opens the PDF of method of implementation (MOI) for the selected test.                                                  |
| Show Schematic | Opens the schematic for the selected test. This is useful if you want to verify the test setup before running the test. |

## Configure and Run the Test(s)

The configuration panel is used to create, view, and edit the parameters associated with the acquisition and the analysis of the selected test.

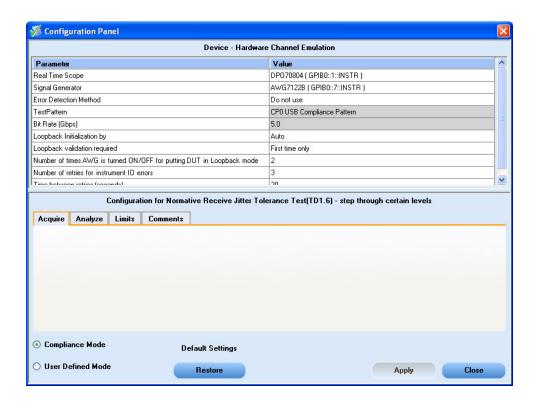

#### You have the following options:

- Choose between running the tests in a Compliance or User Defined mode. If you wish to change to User Defined mode, you are prompted with a message "If you make changes to a test, the test may no longer be compliant". In User-defined mode you can change parameters such as the SJ Frequency and amplitude, SSC profile, the amount of RJ and other parameters.
- Store compliance mode values.
- Change the parameters associated with the configuration of acquisition.
- Change the parameters associated with analysis configuration.
- Specify the error detection method.
- Specify Loopback initialization (see page 24) and validation.
- Change the test limits (allowed number of bit/symbol errors).

The upper half of the Configure panel has general parameters that are common for all the tests under the selected test suite that are editable. The lower half of the Configure panel has test specific parameters.

**NOTE.** If any of the test parameters are grayed, it means that these parameters cannot be modified in compliance mode. When you switch to user-defined mode, these parameters are editable.

**Table 8: Test parameters** 

| Parameters to configure | Description                                                                                                    |  |
|-------------------------|----------------------------------------------------------------------------------------------------|--|
| Acquire                 | Typically, it shows any acquisition parameters, but for RMT testing no acquire parameter is applicable.                                                                                                    |  |
| Analyze                 | Shows the various parameters related to analysis of a selected test. You can include/exclude various jitter parameters based on amplitude and frequency. Double-click on the row to include/exclude the parameter from the drop-down menu. You can also set the following parameters:                                                                                                    |  |
|                         | Specify whether to create waveforms or use prerecorded waveforms for signal generation.                                                                                                    |  |
|                         | Specify the method for waveform calibration.                                                                                                    |  |
|                         | Specify whether or not to save the created waveforms.                                                                                                    |  |
| Limits                  | Applies to a specific test. You can view the Maximum Allowable number of errors for error detection. The application automatically detects the number of errors for each test point, if error detector hardware is used. If the errors detected by Ellisys (see page 24) are more than the specified limit (should be Less Than or Equal To), then the test point is marked as FAIL. If other methods of error detection are used, you need to manually enter the error count. |  |
| Comments                | You can specify a comment up to 256 characters long for the selected test.                                                                                                    |  |
| Default settings        |                                                                                                    |  |
| Restore                 | The default compliance settings will be restored.                                                                                                    |  |
| Apply                   | Accepts all changes that you made.                                                                                                    |  |
| Close                   | Dismisses the dialog box and does not apply changes.                                                                                                    |  |

Click **Run** in the Select panel to run the selected tests.

### **Ellisys Error Detector**

Ellisys USB Explorer 280 Analyzer/Generator is a USB 3.0 symbol error detector. The hardware is identical to the standard Ellisys Super Speed USB 3.0 protocol analyzer/generator. When used with Tektronix AWG7122B, high-speed signal generator and automation software from Tektronix, the EX280-CT completes the solution for USB 3.0 receiver testing.

#### **Loopback Initialization**

When running the receiver jitter tolerance tests, put the receiver into loopback mode. USB-RMT is configured to automatically put the device into loopback mode per the loopback sequence that is defined in the CTS. Please contact your Tektronix representative if your device requires an alternative method to be put into loopback mode. In the loopback mode, the receiver loops back the data it receives and any difference in the pattern sent from the signal generator and returned from the DUT is counted as an error.

### **View and Select Connected Instruments**

#### **Viewing Connected Instruments**

The **Tools > Instrument Bench** menu item is used to discover connected instruments required for the tests. The application uses TekVISA to discover the connected instruments. Once the operation is done, the Instrument Bench dialog box resumes operation and lists the instrument-related details based on the selected search criteria.

**NOTE.** When the TekVISA Instrument Manager checks for connected Instruments, the Instrument Bench dialog box does not respond.

For example, if you select LAN as the search criteria in the Instrument Bench dialog and click Refresh, the TekVISA Instrument Manager checks for the instruments availability over LAN and the details of the instrument are displayed under **Retrieved Instruments** table.

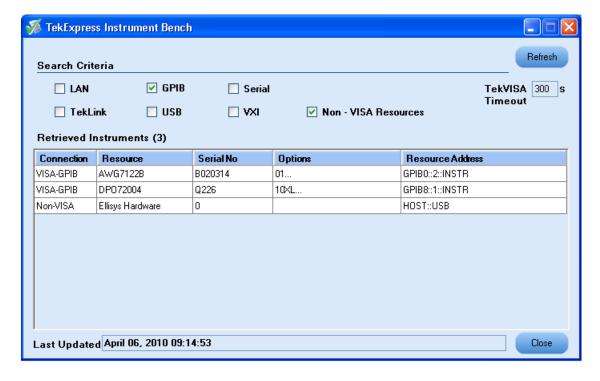

You can provide the time in the **TekVISA Refresh Timeout (Seconds)** field, within which if the TekVISA Instrument Manager does not find the instruments, the TekExpress application resumes the operation.

If you select Non-VISA resources, all the instruments supported by TekExpress but not communicating over the VISA layer can be searched. Example: Ellisys error detector.

#### **Selecting Connected Instruments**

You can view the instruments connected in the Configuration panel. The upper half of the panel displays the general parameters for the tests under the selected test suite.

Choose the instruments from the drop-down list as shown in the following figure:

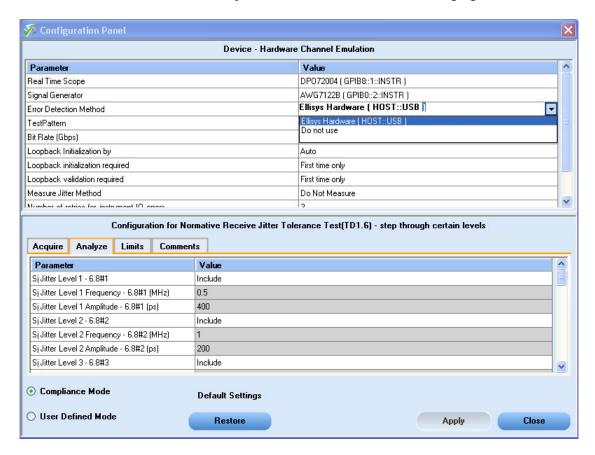

Select the "Do Not Use" option in the drop-down list for those instruments which are optional. For instance, if the error detection method is selected as "Do not use", the user will be manually prompted to enter the error count after each test point.

**NOTE.** The list of instruments displayed is specific to the selected test suite. It does not show all the connected instruments.

## **View the Progress of Analysis**

You can view the result summary in the Analyze panel for the selected test. As each test point is executed, the result value is updated.

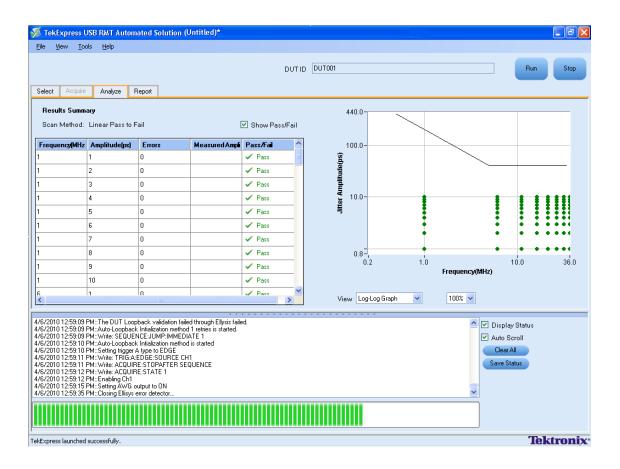

### **Analysis Table**

The application automatically generates all of the required waveforms for each frequency/amplitude as specified using SerialXpress.

| Parameter | Description                                                                                         |
|-----------|----------------------------------------------------------------------------------------------------|
| Frequency | Lists the various SJ frequencies selected in the configure panel after its generation from the AWG. |
| Amplitude | Lists the various amplitude for each jitter frequency as selected in the configure panel.           |
| Error     | Displays any detected errors.                                                                       |
| Pass/Fail | Displays Pass/Fail status for each test point.                                                      |

The test points that have not been executed are shown with a "To be Started" status. A summarized status of the currently running test is shown on the Status Messages panel.

A graph is plotted automatically and updated after the execution of every generated frequency and amplitude. You can view the graph in two modes - Log-Log (see page 28) and Linear (see page 28). The graphical view is set to 100%.

The **Status Messages** window timestamps all runtime messages and displays them. Do the following:

How To View the Report

- **Display Status**: Enable/Disable status messages.
- **Auto Scroll**: Scroll status messages automatically.
- Clear All: Clears all status messages in Status Window.
- Save Status: Saves all status messages in text file. Displays a standard save file window and saves the status messages in the user specified file.

**NOTE.** The Status Messages window is dockable and can be resized.

### Log-Log Graph

Displays the graph in logarithmic scale for both amplitude and frequency.

#### **Linear Graph**

Displays the graph in linear scale for both amplitude and frequency.

### View the Report

After the analysis, a report is automatically generated. The report shows the results of the tests, including device information and pass/fail status of each test point.

**NOTE.** *If a test is aborted, the report is generated for the all completed test points.* 

The report displays the DUT, the date and time that was run, and execution time. Test information like the DUT, Execution Time, Compliance Mode (Yes or No), and Overall Test Result (Pass or Fail) are shown. Instrument information like the models, serial numbers, and firmware/software versions are shown. A table displays the Test Name, Measurement Details, Limit values, Test Result, Analysis Execution time and so on.

The Report View Area contains an HTML version of the report template. Select any area of the report and copy it to the clipboard to make it available for other applications.

How To View Test Related Files

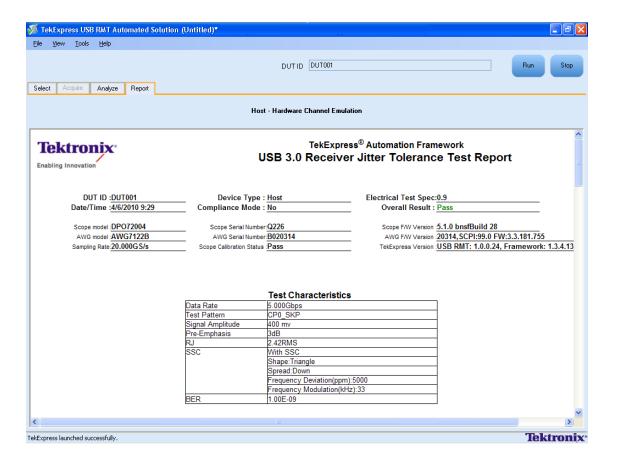

## **View Test Related Files**

All the test related files for currently selected tests are always saved under My Documents\My TekExpress\USB-RMT\Untitled Session.

When you save a session, it is saved with the session name under the path My Documents\My TekExpress\USB-RMT\SessionName for future references.

The session that is currently running will be stored in the same path as "Untitled" until you save it.

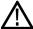

**WARNING.** Do not save a session named "Untitled" or "Backup" because these are application-specific files and are deleted when you exit the application.

A session folder can contain results for more than one DUT, and a DUT folder can contain more than one run data folder marked by date-time stamp as folder name.

Here is an example image of data storage:

How To View Test Related Files

# **USB-RMT** Equipment Setup: Device

You need the following equipment to set up the application:

| Required equipment          | Model supported                                                                                |  |
|-----------------------------|------------------------------------------------------------------------------------------------|--|
| Signal Source               | Tektronix AWG7122B                                                                             |  |
| Real Time Oscilloscope      | Tektronix DPO/DSA 70000 B series                                                               |  |
|                             | Tektronix MSO70000 oscilloscopes                                                               |  |
|                             | Specified model oscilloscopes more than 12.5GHz sampling rate are supported                    |  |
| Symbol Error Analyzer       | Ellisys Protocol Analyzer                                                                      |  |
| Test Fixture                | USB-IF test fixture or Tektronix test fixture                                                  |  |
| Oscilloscope Error Detector | DPO72004B, DSA72004B, DPO71604B, DSA71604B, DPO71254B, DSA71254B, MSO71254, MSO71604, MSO72004 |  |

## **Testing a Device using Normative Test Approach**

In the Normative test approach, the frequencies and amplitude considered for analysis are provided in the specifications document. Follow the steps below for testing a device with error detector:

- 1. Select the **DUT Type** as Device.
- **2.** Enter the **DUT ID**.
- 3. Select the Channel Emulation as Hardware, if using the USB-IF test fixtures and a 3 meter cable.
- 4. Select the **Test Name** as Normative Receiver Jitter Tolerance Test.

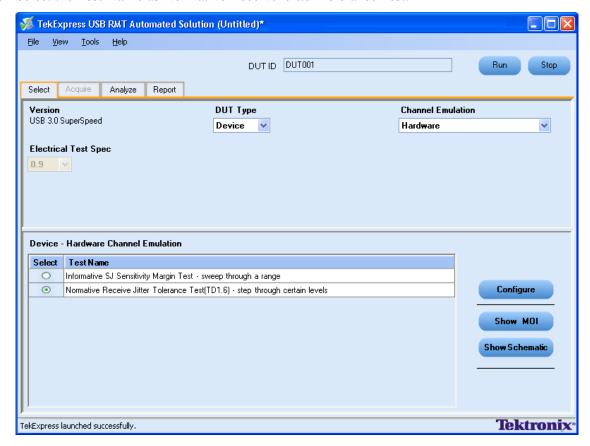

- 5. If you want to verify the test setup before running the test(s), click **Show Schematic** (see page 97).
- **6.** Click **Configure** to configure the test parameters. Observe that the default settings are in Compliance mode. If you would wish to change the settings to User Defined, you are prompted with a message "If you make changes to a test, the test may no longer be compliant".
- 7. Select the **Analyze** tab in the configuration screen to include or exclude the various frequencies and amplitude (as specified in the specifications document) for jitter parameters.

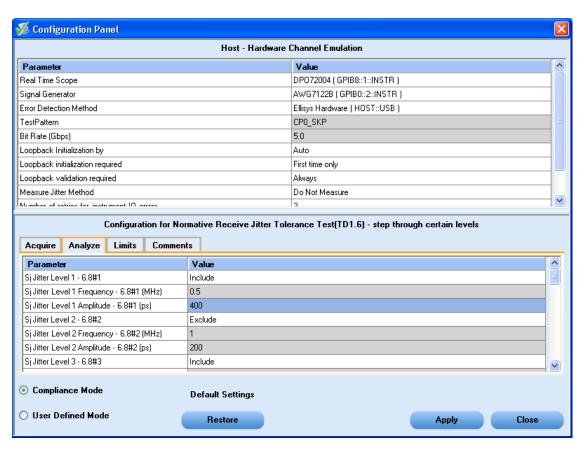

**8.** Select the **Limits** tab to see the Maximum Allowable limit for error detection. If the number of errors detected by Ellisys is more than the specified limit (should be Less Than or Equal To), then the compliance is marked as FAIL.

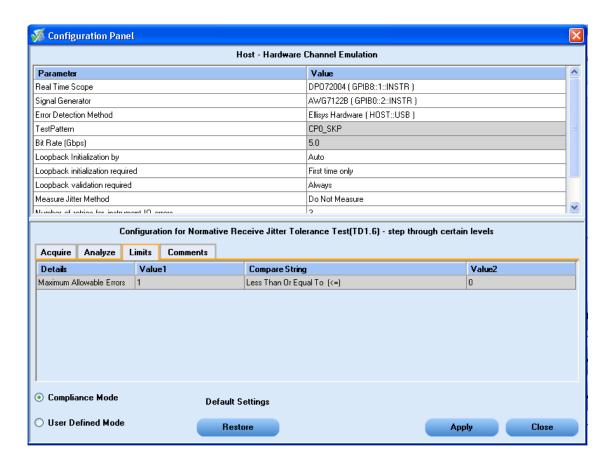

**NOTE.** You can detect errors either through Ellisys or manually with other error detectors. If Ellisys is connected, the application automatically counts the number of errors. Otherwise, the application displays a pop-up dialog, where you must manually enter the error count.

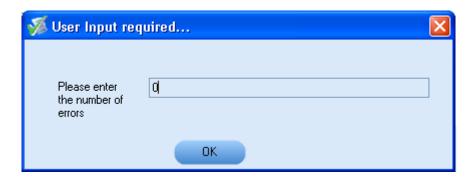

- 9. Click Apply to apply the new settings for the selected test. Click Close.
- **10.** Click **Run** to run the selected tests.

The status of the tests is displayed in the Analyze panel, which shows the status of the instruments being initialized, and waveforms being generated for various frequencies. You can also view the graphical results of each test point.

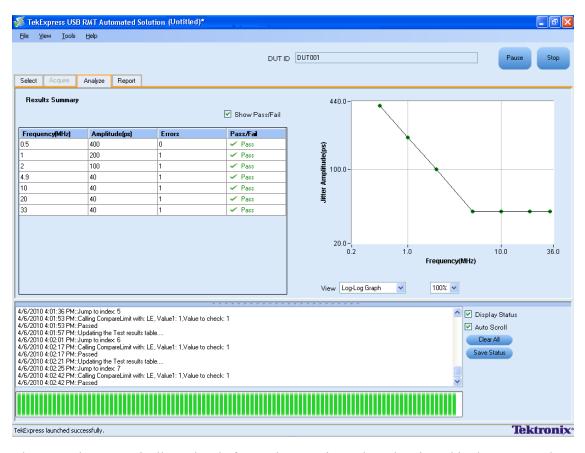

11. The report is automatically updated after each test point and can be viewed in the reports tab.

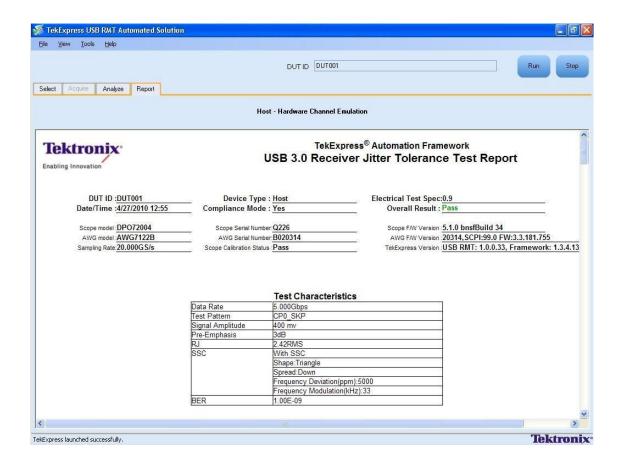

#### **Ellisys Error Detector**

Ellisys USB Explorer 280 Analyzer/Generator is a USB 3.0 error detector. The hardware is identical to the standard Ellisys Super Speed USB 3.0 protocol analyzer/generator. When used with Tektronix AWG7122B, high-speed signal generator, and automation software from Tektronix, the EX280-CT completes the solution for USB 3.0 receiver testing.

## **Testing a Device using Informative Test Approach**

In Informative test approach, the frequencies considered are customizable beyond compliance. This approach is used to test the margin of the DUT.

Follow the steps below for testing a device with error detector:

- 1. Select the **DUT Type** as Device.
- 2. Enter the **DUT ID**.
- 3. Select the **Channel Emulation** as Hardware.
- **4.** Select the **Test Name** as Informative SJ Sensitivity Margin Test.

- 5. If you want to verify the test setup before running the test(s), click Show Schematic (see page 103).
- **6.** Click **Configure** to configure the test parameters. Observe that the default settings are in User Defined mode.

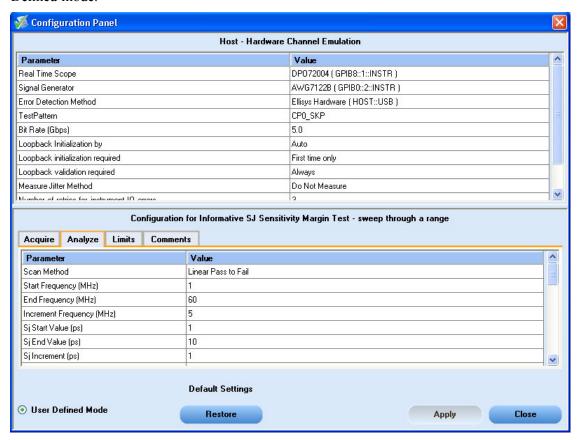

7. Select the **Analyze** tab in the configuration screen and select the following parameters:

| Parameter               | Description                                             |  |
|-------------------------|---------------------------------------------------------|--|
| Scan Method             | Select any of the scan method to locate a failed point: |  |
|                         | ■ Linear Pass to Fail (see page 39)                     |  |
| Start<br>Frequency(MHz) | Specify the SJ start frequency in the MHz.              |  |
| End<br>Frequency(MHz)   | Specify the SJ end frequency in MHz.                    |  |
| Increment Frequency     | Specify the incremental frequency in MHz.               |  |
| Sj Start Value          | Specify the jitter start value in ps.                   |  |
| Sj End Value            | Specify the jitter end value in ps.                     |  |
| Sj increment            | Specify the incremental value in ps.                    |  |

**8.** Select the **Limits** tab to see the Maximum Allowable limit for error detection. If the number of errors detected by Ellisys is more than the specified limit (should be Less Than or Equal To), then the compliance is marked as FAIL.

- 9. Click Apply to apply the new settings for the selected test. Click Close.
- 10. Click Run to run the selected tests.

The status of the tests is displayed in the Analyze panel, which shows the status on the instruments being initialized, waveforms being generated for various frequencies. You can also view the graphical results of each test point.

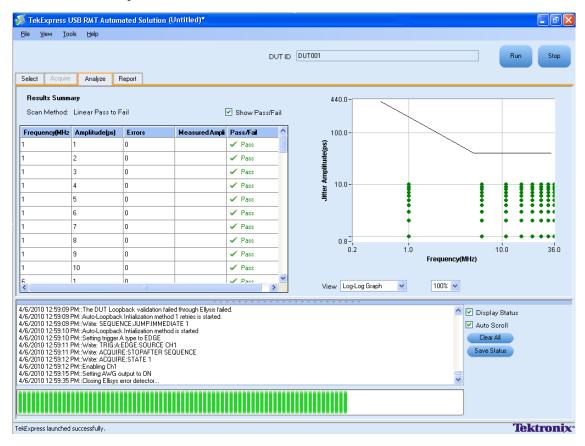

11. The report is automatically updated after each test point and can be viewed in the reports tab.

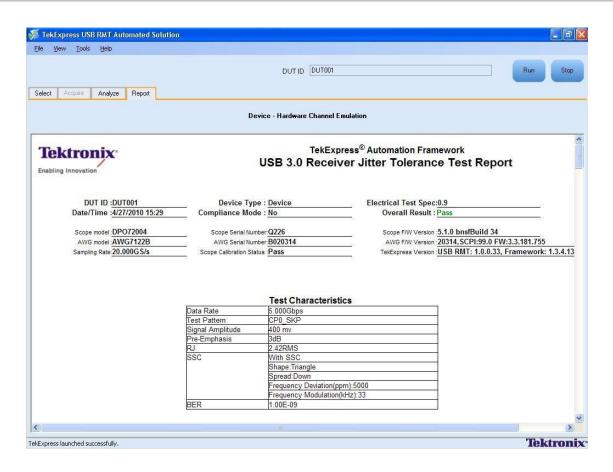

#### **Linear Pass to Fail**

Uses the specified start incremental amplitude and increases the amount of jitter by the step size until the failure point is located.

# **About the Programmatic Interface**

The Programmatic interface allows you to seamlessly integrate the TekExpress test automation application with the high-level automation layer. This also allows you to control the state of TekExpress application running on a local or a remote PC.

For simplifying the descriptions, the following terminologies are used in this section:

- **TekExpress Client:** A High level automation application that communicates with TekExpress using TekExpress Programmatic Interface.
- **TekExpress Server:** The TekExpress application when being controlled by TekExpress Client.

TekExpress leverages .Net Marshalling to enable the Programmatic Interface for TekExpress Client. TekExpress provides a client library for TekExpress clients to use the programmatic interface. The TekExpress client library is inherited from .Net MarshalByRef class to provide the proxy object for the clients. The TekExpress client library maintains a reference to the TekExpress Server and this reference allows the client to control the server state.

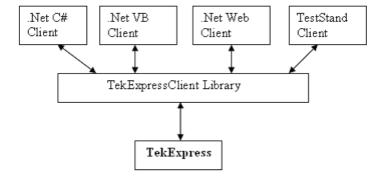

Click the following links to get details on them:

#### What does one need to have to develop TekExpress Client?

While developing TekExpress Client one needs to use the TekExpressClient.dll. The client can be a VB .Net, C# .Net, TestStand or web application. The examples for interfaces in each of these applications are in Samples folder.

#### References required

TekExpressClient.dll has internal reference to IIdlglib.dll and IRemoteInterface.dllIIdlglib.dll has a reference to TekDotNetLib.dll. IRemoteInterface.dll provides the interfaces required to perform the remote automations. It is an interface that forms the communication line between the server and the client. IIdlglib.dll provides the methods to generate and direct the secondary dialog messages at the client-end.

**NOTE.** The end-user client application does not need any reference to above mentioned DLL files. It is essential to have these DLLs (IRemoteInterface.dll, IIdlglib.dll and TekDotNetLib.dll) in same folder location as that of TekExpressClient.dll.

#### What steps does a client need to follow?

The following are the steps that a client needs to follow to use the TekExpressClient.dll to programmatically control the server:

A client UI has to be developed to access the interfaces exposed through the server. This client needs to load TekexpressClient.dll to access the interfaces. Once the TekexpressClient.dll is loaded, the client UI can call the specific functions to run the operations requested by the client. Once the client is up and running, it has to do the following to run a remote operation:

- 1. The client needs to provide the IP address of the PC at which the server is running in order to connect to the server.
- 2. The client needs to lock the server application to avoid conflict with any other Client that may try to control the server simultaneously. "Lock" would also disable all user controls on server so that server state cannot be changed by manual operation.
- **3.** If any other client tries to access a server which is locked, it will get a notification that the server is locked by another client.
- **4.** When the client has connected to and locked the server, the client can access any of the programmatic controls to run the remote automations.

5. Once the client operations are completed, the server needs to be "unlocked" by the client.

# **Server and Client Proxy Objects**

#### **Remote Proxy Object**

The server exposes a remote object to let the remote client access and perform the server side operations remotely. The proxy object is instantiated and exposed at the server-end through marshalling.

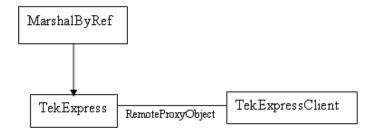

The following is an example:

RemotingConfiguration.RegisterWellKnownServiceType (typeof (TekExpressRemoteInterface), "TekExpress Remote interface", WellKnownObjectMode.Singleton);

This object lets the remote client access the interfaces exposed at the server side. The client gets the reference to this object when the client gets connected to the server.

For example,

//Get a reference to the remote object

remoteObject = (IRemoteInterface)Activator.GetObject(typeof(IRemoteInterface),
URL.ToString());

## **Client Proxy Object**

Client exposes a proxy object to receive certain information.

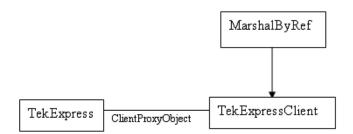

For example,

//Register the client proxy object

WellKnownServiceTypeEntry[] e = RemotingConfiguration.GetRegisteredWell-KnownServiceTypes();

clientInterface = new ClientInterface();

RemotingConfiguration.RegisterWellKnownServiceType(typeof(ClientInterface),
"Remote Client Interface", WellKnownObjectMode.Singleton);

//Expose the client proxy object through marshalling

RemotingServices.Marshal(clientInterface, "Remote Client Interface");

The client proxy object is used for the following:

- To get the secondary dialog messages from the server.
- To get the file transfer commands from the server while transferring the report.

Click here to see examples.

```
clientObject.clientIntf.DisplayDialog(caption, msg,iconType, btnType);
clientObject.clientIntf.TransferBytes(buffer, read, fileLength);
```

To know more on the topics below, click the links.

#### **Secondary Dialog Message Handling**

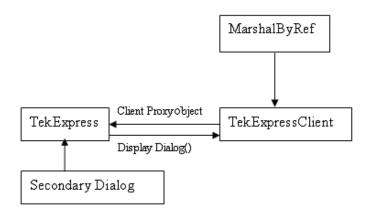

The secondary dialog messages from the Secondary Dialog library are redirected to the client-end when a client is performing the automations at the remote end.

In the secondary dialog library, the assembly that is calling for the dialog box to be displayed is checked and if a remote connection is detected, the messages are directed to the remote end.

#### **File Transfer Events**

When the client requests the transfer of the report, the server reads the report and transfers the file by calling the file transfer methods at the client-end.

# **Client Programmatic Interface: An Example**

An example of the client programmatic interface is described and shown as follows:

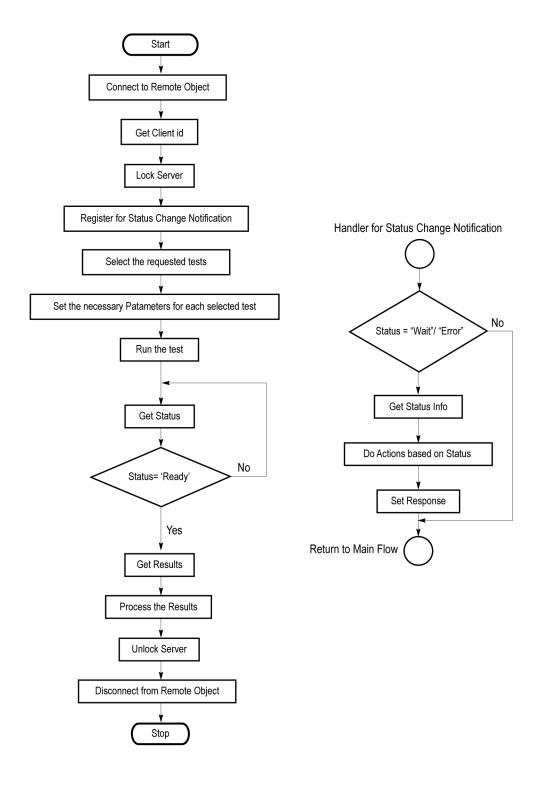

- 1. Connect to a server or remote object using the programmatic interface provided.
- **2.** Get the client ID that is created when connecting to the remote object. This client ID is one of the required parameters to communicate with the server.

**NOTE.** Server identifies the client with this ID only and rejects any request if the ID is invalid.

**3.** Lock the server for further operations. This disables the application interface.

**NOTE.** You can get values from the server or set values from the server to the client only if application is locked.

**4.** Register for receiving notifications on status change events on the server. To register you need to give a handler as a parameter.

**NOTE.** Whenever there is a change in the status of the server, all the clients registered with the server receive a notification from the server.

- 5. Select the tests that you want to run through the programmatic interface.
- **6.** Set the necessary parameters for each test.
- 7. Run the tests.
- **8.** Poll for the status of the application.

**NOTE.** You can skip this step if you are registered for the status change notification and when the status is Ready.

- **9.** After completing the tests, get the results.
- **10.** Create a report or display the results and verify or process the results.
- 11. Unlock the server once you complete all the tasks.
- **12.** Disconnect from the remote object.

#### **Handler of Status Change Notification**

- 1. Get the status. If the status is Wait or Error, get the information which contains the title, message description, and the expected responses for the status.
- **2.** Perform the actions based on the status information.
- **3.** Set the response as expected.

## **USB-RMT Application Command Arguments and Queries**

Connect through an IP address (see page 54)

Lock the server (see page 55)

Disable the popups (see page 56)

Set or get the DUT ID (see page 57)

Set the configuration parameters for a suite or measurement (see page 58)

Query the configuration parameters for a suite or measurement (see page 59)

Select a measurement (see page 60)

Select a suite (see page 61)

Run with set configurations or stop the run operation (see page 62)

Handle Error Codes (see page 91)

Get or set the timeout value (see page 63)

Wait for the test to complete (see page 63)

After the test is complete (see page 66)

Save, recall, or check if a session is saved (see page 68)

Unlock the server (see page 69)

Disconnect from server (see page 69)

Set or Get Configuration Parameters for Normative Receiver Test (see page 70)

Set or Get Configuration Parameters for Informative Test (see page 83)

General Parameters (see page 89)

| string id |        |           |                                                                  |
|-----------|--------|-----------|------------------------------------------------------------------|
| Name      | Туре   | Direction | Description                                                      |
| id        | string | IN        | Identifier of the client that is performing the remote function. |

Ready: Test configured and ready to start.

Running: Test running.
Paused: Test paused.

Wait: A popup that needs your inputs.

Error: An error is occurred.

| Name         | Туре       | Direction | Description                                                |
|--------------|------------|-----------|------------------------------------------------------------|
| dutName      | string     | IN        | The new DUT ID of the setup.                               |
| out bool sav | ed<br>Type | Direction | Description                                                |
| saved        | bool       | OUT       | Boolean representing whether the current session is saved. |

| string ipAd  | ldress   |           |                                                                                                    |
|--------------|----------|-----------|----------------------------------------------------------------------------------------------------|
| Name         | Туре     | Direction | Description                                                                                                    |
| ipAdress     | string   | IN        | The ip address of the server to which the client is trying to connect to. This is required to establish the connection between the server and the client. |
| out string o | clientID |           |                                                                                                    |
| Name         | Туре     | Direction | Description                                                                                                    |
| clientid     | String   | OUT       | Identifier of the client that is connected to the server.                                                                                                 |
|              |          |           | clientId = unique number + ipaddress of the client. For example, 1065–192.157.98.70                                                                       |
|              |          |           |                                                                                                    |

**NOTE.** If the dutName parameter is null, the client is prompted to provide a valid DUT ID.

**NOTE.** The server must be active and running for the client to connect to the server. Any number of clients can be connected to the server at a time.

**NOTE.** When the client is disconnected, it is unlocked from the server and then disconnected. The id is reused.

| string dutld | l                         |                           |                          |
|--------------|---------------------------|---------------------------|--------------------------|
| Name         | Туре                      | Direction                 | Description              |
| dutld        | string                    | OUT                       | The DUT ID of the setup. |
| The dutId pa | arameter is set after the | server processes the requ | est.                     |

| string device   |            |           |                                                                                           |
|-----------------|------------|-----------|-------------------------------------------------------------------------------------------|
| Name            | Туре       | Direction | Description                                                                               |
| device          | string     | IN        | Specifies the name of the device.                                                         |
| string suite    |            |           |                                                                                           |
| Name            | Туре       | Direction | Description                                                                               |
| suite           | string     | IN        | Specifies the name of the suite.                                                          |
| string test     |            |           |                                                                                           |
| Name            | Туре       | Direction | Description                                                                               |
| test            | string     | IN        | Specifies the name of the test to obtain the pass or fail status.                         |
| string parame   | eterString |           |                                                                                           |
| Name            | Туре       | Direction | Description                                                                               |
| parameterString | string     | IN        | Selects or deselects a test.                                                              |
| int rowNr       |            |           |                                                                                           |
| Name            | Туре       | Direction | Description                                                                               |
| rowNr           | int        | IN        | Specifies the zero based row index of the sub-measurement for obtaining the result value. |

**NOTE.** When the client tries to lock a server that is locked by another client, the client gets a notification that the server is already locked and it must wait until the server is unlocked. If the client locks the server and is idle for a certain amount of time then the server is unlocked automatically from that client.

| Name   | Туре         | Direction    | Description                                       |
|--------|--------------|--------------|---------------------------------------------------|
| status | string array | OUT          | The list of status messages generated during run. |
| Name   | Туре         | Direction    | Description                                       |
|        |              | Direction IN | · · · · · · · · · · · · · · · · · · ·             |
| name   | string       | IIN          | The name of the session being recalled.           |

**NOTE.** When the run is performed, the status of the run is updated periodically using a timer.

| string name | 9      |           |                                      |
|-------------|--------|-----------|--------------------------------------|
| Name        | Туре   | Direction | Description                          |
| name        | string | IN        | The name of the session being saved. |

The name parameter cannot be empty. If it is empty, the client is prompted to provide a valid name.

Once the session is saved under 'name' you cannot use this method to save the session in a different name. Use SaveSessionAs instead.

| string name | )      |           |                                         |
|-------------|--------|-----------|-----------------------------------------|
| Name        | Туре   | Direction | Description                             |
| name        | string | IN        | The name of the session being recalled. |

The same session is saved under different names using this method. The name parameter cannot be empty. If it is empty, the client is prompted to provide a valid name.

| bool isSelected |      |           |                              |
|-----------------|------|-----------|------------------------------|
| Name            | Туре | Direction | Description                  |
| isSelected      | bool | IN        | Selects or deselects a test. |

| string time |        |           |                                                         |
|-------------|--------|-----------|---------------------------------------------------------|
| Name        | Туре   | Direction | Description                                             |
| time        | string | IN        | The time in seconds which refers to the timeout period. |

The time parameter gives the timeout period, that is the time the client is allowed to be locked and idle. After the timeout period if the client is still idle, it gets unlocked.

The time parameter should be a positive integer. Else, the client is prompted to provide a valid timeout period.

| bool_verbos | е    |           |                                                                 |
|-------------|------|-----------|-----------------------------------------------------------------|
| Name        | Туре | Direction | Description                                                     |
| _verbose    | bool | IN        | Specifies whether thec verbose mode should be turned ON or OFF. |
|             |      |           |                                                                 |

**NOTE.** When the session is stopped, the client is prompted to stop the session and is stopped at the consent.

| string filePa | ui     |           |                                                            |
|---------------|--------|-----------|------------------------------------------------------------|
| Name          | Туре   | Direction | Description                                                |
| ilePath       | string | IN        | The location where the report must be saved in the client. |
|               |        |           | ·                                                          |
|               |        |           |                                                            |

**NOTE.** When the client is disconnected, the client is automatically unlocked.

| out string cap | /tion  |           |                                               |
|----------------|--------|-----------|-----------------------------------------------|
| Name           | Туре   | Direction | Description                                   |
| caption        | String | OUT       | The wait state or error state message sent to |
|                |        |           | you.                                          |

| Name          | Туре         | Direction | Description                                                                                                    |
|---------------|--------------|-----------|----------------------------------------------------------------------------------------------------|
| message       | String       | OUT       | The wait state /error state message to you.                                                                                |
| out string[]  | buttonTexts  |           |                                                                                                    |
| Name          | Туре         | Direction | Description                                                                                                    |
| buttonTexts   | string array | OUT       | An array of strings containing the possible response types that you can send.                                              |
| string respo  | nse          |           |                                                                                                    |
| Name          | Туре         | Direction | Description                                                                                                    |
| response      | string       | IN        | A string containing the response type that you can select (it must be one of the strings in the string array buttonTexts). |
| out string cl | ientID       |           |                                                                                                    |
| Name          | Туре         | Direction | Description                                                                                                    |
| clientID      | String       | OUT       | Identifier of the client that is connected to the server.                                                                  |
|               |              |           | clientID = unique number + ipaddress of the client. For example, 1065–192.157.98.70                                        |

# **Connect Through an IP Address**

Table 9: Connect through an IP address

| Command name | Parameters                                                       | Description                                                                                                    | Return Value                                | Example                                                                                                    |
|--------------|------------------------------------------------------------------|----------------------------------------------------------------------------------------------------|---------------------------------------------|----------------------------------------------------------------------------------------------------|
| Connect()    | string ipAddress (see page 49) out string clientID (see page 49) | This method connects the client to the server.  Note (see page 49)  The client provides the IP address to connect to the server. | Return value is<br>either True or<br>False. | m_Client = new Client() //m_Client is a reference to the Client class in the Client DLL returnval as boolean returnval = m_Client.Con- nect(ipaddress,m_clientID) |
|              |                                                                  | The server provides a unique client identification number when connected to it.                                                  |                                             |                                                                                                    |

**NOTE.** The Fail condition for PI commands occurs in any of the following cases:

The server is LOCKED and the message displayed is "Server is locked by another client".

The session is UNLOCKED and the message displayed is "Lock Session to execute the command".

The server is NOTFOUND and the message displayed is "Server not found...Disconnect!".

## Lock the Server

Table 10: Lock the server

| Command name  | <b>Parameters</b>                | Description                                                                                                    | Return Value                                                                                                    | Example                                                                                                    |
|---------------|----------------------------------|----------------------------------------------------------------------------------------------------|----------------------------------------------------------------------------------------------------|----------------------------------------------------------------------------------------------------|
| LockSession() | string clientID<br>(see page 53) | This method locks the server.  Note (see page 50)  The client must call this method before running any of the remote automations. The server can be locked by only one client. | String value that gives the status of the operation after it has been performed.  The return value is "Session Locked" on success. | m_Client = new Client() //m_Client is a reference to the Client class in the Client DLL returnval as string returnval = m_Client.LockServer(clientID) |

**NOTE.** The Fail condition for PI commands occurs in any of the following cases:

The server is LOCKED and the message displayed is "Server is locked by another client".

The session is UNLOCKED and the message displayed is "Lock Session to execute the command".

The server is NOTFOUND and the message displayed is "Server not found...Disconnect!".

# **Disable the Popups**

Table 11: Disable the popups

| Command name     | Parameters                                                         | Description                                                                                                    | Return Value                                                                                                    | Example                                                                                                    |
|------------------|--------------------------------------------------------------------|----------------------------------------------------------------------------------------------------|----------------------------------------------------------------------------------------------------|----------------------------------------------------------------------------------------------------|
| SetVerboseMode() | string clientID<br>(see page 53)<br>bool _verbose<br>(see page 52) | This method sets the verbose mode to either true or false.  When the value is set to true, then any of the message boxes appearing during the application will be routed to the client machine which is controlling TekExpress.  When the value is set to false, then all the message boxes are shown on the server machine. | String that gives the status of the operation after it has been performed.  When Verbose mode is set to true, the return value is "Verbose mode turned on. All dialog box will be shown to client".  When Verbose mode is set to false, the return value is "Verbose mode turned off. All dialog box will be shown to server". | m_Client = new Client() //m_Client is a reference to the Client class in the Client DLL returnval as string  Verbose mode is turned on return=m_Client.SetVerbose- Mode(clientID, true)  Verbose mode is turned off returnval=m_Client.SetVerbose- Mode(clientID, false) |

**NOTE.** The Fail condition for PI commands occurs in any of the following cases:

The server is LOCKED and the message displayed is "Server is locked by another client".

The session is UNLOCKED and the message displayed is "Lock Session to execute the command".

The server is NOTFOUND and the message displayed is "Server not found...Disconnect!".

# Set or Get the DUT ID

Table 12: Set or Get the DUT ID

| Command name | <b>Parameters</b>                                                   | Description                                                                           | Return Value                                                                                                    | Example                                                                                                    |
|--------------|---------------------------------------------------------------------|---------------------------------------------------------------------------------------|----------------------------------------------------------------------------------------------------|----------------------------------------------------------------------------------------------------|
| SetDutId()   | string clientID<br>(see page 53)<br>string dutName<br>(see page 49) | This method changes the DUT ID of the set up. The client must provide a valid DUT ID. | String that gives the status of the operation after it has been performed.  Return value is "DUT Id Changed" on success. | m_Client = new Client() //m_Client is a reference to the Client class in the Client DLL returnval as string return=m_Client.SetDutId(clien- tID,desiredDutId) Note (see page 49) |
| GetDutId()   | string clientID<br>(see page 53)<br>string dutId (see<br>page 50)   | This method gets the DUT ID of the current set up.                                    | String that gives<br>the status of<br>the operation<br>after it has been<br>performed.                                   | m_Client = new Client() //m_Client is a reference to the Client class in the Client DLL returnval as string return=m_Client.GetDutid(clien- tlD, out Dutld)                      |

**NOTE.** The Fail condition for PI commands occurs in any of the following cases:

The server is LOCKED and the message displayed is "Server is locked by another client".

The session is UNLOCKED and the message displayed is "Lock Session to execute the command".

The server is NOTFOUND and the message displayed is "Server not found...Disconnect!".

# Set the Configuration Parameters for a Suite or Measurement

Table 13: Set the configuration parameters for a suite or measurement

| Command name               | Parameters                                                                                                    | Description                                                                                                    | Return Value                                                                                                    | Example                                                                                                    |
|----------------------------|----------------------------------------------------------------------------------------------------|----------------------------------------------------------------------------------------------------|----------------------------------------------------------------------------------------------------|----------------------------------------------------------------------------------------------------|
| SetGeneralParameter()      | string clientID (see page 53) string device (see page 50) string suite (see page 50) string test (see page 50) string parameterString (see page 50) | This method sets the general parameters that are not specific to any given suite or measurement.  NOTE. Using this command we can select a lane, channel, or source type. | String that gives the status of the operation after it has been performed.  The return value is "" (an empty String) on success. | m_Client = new Client() //m_Client is a reference to the Client class in the Client DLL returnval as string Select Channel (see page 58) Select Source Type (Differential) (see page 59) Loopback Initialization (see page 59) Width Trigger Lower Limit (see page 59) |
| SetAnalyzeParam-<br>eter() | string clientID (see page 53) string device (see page 50) string suite (see page 50) string test (see page 50) string parameterString (see page 50) | This method sets the configuration parameters in the Analyze panel of the Configuration Panel dialog box for a given suite or measurement.                                | The return value is "" (an empty String) on success.                                                                             | m_Client = new Client() //m_Clientis a reference to the Client class in the Client DLL returnval as string                                                                                                    |

**NOTE.** The Fail condition for PI commands occurs in any of the following cases:

The server is LOCKED and the message displayed is "Server is locked by another client".

The session is UNLOCKED and the message displayed is "Lock Session to execute the command".

The server is NOTFOUND and the message displayed is "Server not found...Disconnect!".

When none of these fail conditions occur, then the message displayed is "Failed...".

#### **Select Channel Example**

returnval=mClient.SetGeneralParameter(clientID, "Device", "Suite", "Lane AConnected to\$Channel 1")

#### Select Source Type (Differential) Example

returnval=mClient.SetGeneralParameter(clientID, "Device", "Suite", "Source Type\$Differential")

#### **LoopBack Initialization Example**

returnval=mClient.SetGeneralParameter(clientID, "Device", "Receiver", "Loopback Initialization by\$Auto")

## Width Trigger Lower Limit Example

returnval=mClient.SetGeneralParameter(clientID, "Device", "Receiver", "Scope Width Trigger Lower limit (ns)\$40")

# **Query the Configuration Parameters for a Suite or Measurement**

Table 14: Query the configuration parameters for a suite or measurement

| Command name          | Parameters                                                                                                    | Description                                                                                                    | Return Value                                                                                                    | Example                                                                                                    |
|-----------------------|----------------------------------------------------------------------------------------------------|----------------------------------------------------------------------------------------------------|----------------------------------------------------------------------------------------------------|----------------------------------------------------------------------------------------------------|
| GetGeneralParameter() | string clientID (see page 53) string device (see page 50) string suite (see page 50) string test (see page 50) string parameterString (see page 50)                           | This method gets the general configuration parameters for a given suite or measurement.                                                        | The return value is the general configuration parameter for a given suite or measurement that is set.                                            | m_Client = new Client() //m_Client is a reference to the Client class in the Client DLL returnval as string |
| GetAnalyzeParameter() | string clientID (see page 53) string device (see page 50) string suite (see page 50) string test (see page 50) string test (see page 50) string parameterString (see page 50) | This method gets the configuration parameters set in the Analyze panel of the Configuration Panel dialog box for a given suite or measurement. | The return value is the configuration parameter set in the Analyze panel of the Configuration Panel dialog box for a given suite or measurement. | m_Client = new Client() //m_Client is a reference to the Client class in the Client DLL returnval as string |

**NOTE.** The Fail condition for PI commands occurs in any of the following cases:

The server is LOCKED and the message displayed is "Server is locked by another client".

The session is UNLOCKED and the message displayed is "Lock Session to execute the command".

The server is NOTFOUND and the message displayed is "Server not found...Disconnect!".

When none of these fail conditions occur, then the message displayed is "Failed...".

## **Select a Measurement**

Table 15: Select a measurement

| Command name | Parameters                                                                                                    | Description                                                                                                    | Return Value                                                                                                    | Example                                                                                                    |
|--------------|----------------------------------------------------------------------------------------------------|----------------------------------------------------------------------------------------------------|----------------------------------------------------------------------------------------------------|----------------------------------------------------------------------------------------------------|
| SelectTest() | string clientID (see page 53) string device (see page 50) string suite (see page 50) string test (see page 50) bool isSelected (see page 51) | This method selects or deselects a given test.  Setting parameter isSelected to true, you can select a measurement.  Setting parameter isSelected to false, you can deselect a measurement. | String that displays the status of the operation after it has been performed.  The return value is "" (an empty String) on success. | m_Client = new Client() //m_Client is a reference to the Client class in the Client DLL returnval as string returnval=mClient.Se- lectTest(clientID, "Device", "Suite", " Linearity->Tone-2", True) returnval=mClient.SelectTest( clientID, "Device", "Receiver", "Normative Receive Jitter Tolerance Test(TD1.6) - step through certain levels", True) |

**NOTE.** The Fail condition for PI commands occurs in any of the following cases:

The server is LOCKED and the message displayed is "Server is locked by another client".

The session is UNLOCKED and the message displayed is "Lock Session to execute the command".

The server is NOTFOUND and the message displayed is "Server not found...Disconnect!".

## Select a Suite

Table 16: Select a suite

| Command name  | <b>Parameters</b>                                                                                                  | Description                                                                                                    | Return Value                                                                                                    | Example                                                                                                    |
|---------------|----------------------------------------------------------------------------------------------------|----------------------------------------------------------------------------------------------------|----------------------------------------------------------------------------------------------------|----------------------------------------------------------------------------------------------------|
| SelectSuite() | string clientID (see page 53) string device (see page 50) string suite (see page 50) bool isSelected (see page 51) | This method selects or deselects a given suite.  Setting parameter isSelected to true, you can select a suite.  Setting parameter isSelected to false, you can deselect a suite. | String that gives the status of the operation after it has been performed.  The return value is "" (an empty String) on success. | m_Client = new Client() //m_Client is a reference to the Client class in the Client DLL returnval as string Select Suite (Default): returnval=m_Client.Select- Suite(clientID, "Device", "Suite", true) |

**NOTE.** The Fail condition for PI commands occurs in any of the following cases:

The server is LOCKED and the message displayed is "Server is locked by another client".

The session is UNLOCKED and the message displayed is "Lock Session to execute the command".

The server is NOTFOUND and the message displayed is "Server not found...Disconnect!".

# Run with Set Configurations or Stop the Run Operation

Table 17: Run with set configurations or Stop the run operation

| Command name | <b>Parameters</b>                | Description                                                                                                    | Return Value                                                                                                    | Example                                                                                                    |
|--------------|----------------------------------|----------------------------------------------------------------------------------------------------|----------------------------------------------------------------------------------------------------|----------------------------------------------------------------------------------------------------|
| Run()        | string clientID<br>(see page 53) | Runs the selected measurements.  Note (see page 51)  Once the server is set up and is configured, it can be run remotely using this function. | String that gives the status of the operation after it has been performed.  The return value is "Run started" on success. | m_Client = new Client() //m_Clientis a reference to the Client class in the Client DLL returnval as string returnval=m_Client.Run(clien- tID)   |
| Stop()       | string clientID<br>(see page 53) | Stops the currently running measurements. Note (see page 52)                                                                                  | String that gives the status of the operation after it has been performed.  The return value is "Stopped" on success.     | m_Client = new Client() //m_Client is a reference to the Client class in the Client DLL returnval as string returnval=m_Client.Stop(clien- tID) |

**NOTE.** The Fail condition for PI commands occurs in any of the following cases:

The server is LOCKED and the message displayed is "Server is locked by another client".

The session is UNLOCKED and the message displayed is "Lock Session to execute the command".

The server is NOTFOUND and the message displayed is "Server not found...Disconnect!".

## Get or Set the Timeout Value

Table 18: Get or Set the Timeout value

| Command name | <b>Parameters</b>                                       | Description                                                                                                    | Return Value                                                                                                    | Example                                                                                                    |
|--------------|---------------------------------------------------------|----------------------------------------------------------------------------------------------------|----------------------------------------------------------------------------------------------------|----------------------------------------------------------------------------------------------------|
| GetTimeOut() | string clientID<br>(see page 53)                        | Returns the current timeout period set by the client.                                                                                   | String that gives the status of the operation after it has been performed.  The default return value is 1800000.                     | m_Client = new Client() //m_Client is a reference to the Client class in the Client DLL returnval as string returnval=m_Client.GetTime- Out()                         |
| SetTimeOut() | string clientID (see page 53) string time (see page 52) | Sets a timeout<br>period specified by<br>client. After expiry<br>of this timeout<br>period, the server<br>is automatically<br>unlocked. | String that gives the status of the operation after it has been performed.  On success the return value is "TimeOut Period Changed". | m_Client = new Client() //m_Client is a reference to the Client class in the Client DLL returnval as string returnval=m_Client.SetTime- Out(clientID, desiredTimeOut) |

**NOTE.** The Fail condition for PI commands occurs in any of the following cases:

The server is LOCKED and the message displayed is "Server is locked by another client".

The session is UNLOCKED and the message displayed is "Lock Session to execute the command".

The server is NOTFOUND and the message displayed is "Server not found...Disconnect!".

When none of these fail conditions occur, then the message displayed is "Failed...".

# Wait for the Test to Complete

The commands in this group are executed while tests are running. The GetCurrentStateInfo() and SendResponse() commands are executed when application is running and in wait state.

Table 19: Wait for the test to complete

| Command name        | Parameters                                                      | Description                                                                                                    | Return Value                                                                                                    | Example                                                                                                    |
|---------------------|-----------------------------------------------------------------|----------------------------------------------------------------------------------------------------|----------------------------------------------------------------------------------------------------|----------------------------------------------------------------------------------------------------|
| ApplicationStatus() | string clientID<br>(see page 53)                                | This method gets the status of the server application.                                                               | String value that gives the status of the server application.                                                             | m_Client = new Client() //m_Client is a reference to the Client class in the Client DLL                                                                                                    |
|                     |                                                                 | The states at a given time are Ready, Running, Paused, Wait, or Error. (see page 48)                                 |                                                                                                    | returnval as string                                                                                                    |
|                     |                                                                 |                                                                                                    |                                                                                                    | returnval=m_Client.ApplicationStatus(clientID)                                                                                                    |
| QueryStatus()       | string clientID (see page 53) out string[] status (see page 51) | It is an interface for<br>the user to transfer<br>Analyze panel status<br>messages from the<br>server to the client. | String that gives the status of the operation after it has been performed.  On success the return value is "Transferred". | m_Client = new Client() //m_Client is a reference to the Client class in the Client DLL returnval as string returnVal=m_Client.QueryS- tatus(clientID, out statusMes- sages) if ((OP_STATUS)returnVal == OP_STATUS.SUCCESS) return "Status updated" |
|                     |                                                                 |                                                                                                    |                                                                                                    | else                                                                                                    |
|                     |                                                                 |                                                                                                    |                                                                                                    | return CommandFailed(re-<br>turnVal)                                                                                                    |

Table 19: Wait for the test to complete (cont.)

| Command name                                                                                                    | Parameters                                                                                                    | Description                                                                                                    | Return Value                                                                                                    | Example                                                                                                    |
|----------------------------------------------------------------------------------------------------|----------------------------------------------------------------------------------------------------|----------------------------------------------------------------------------------------------------|----------------------------------------------------------------------------------------------------|----------------------------------------------------------------------------------------------------|
| GetCurrentState-Info()  NOTE. This command is used when the application is running and is in the wait or error state. | string clientID (see page 53) out string caption (see page 52) out string message (see page 53) out string[] buttonTexts (see page 53) | This method gets the additional information of the states when the application is in Wait or Error state.  Except client ID, all the others are out parameters.                                                                                                    | This command does not return any value. This function fills up the out parameters that are passed when invoking this function. | m_Client = new Client() //m_Client is a reference to the Client class in the Client DLL m_Client.GetCurrentState- Info() |
| SendResponse()  NOTE. This command is used when the application is running and is in the wait or error state.         | string clientID (see page 53) out string caption (see page 52) out string message (see page 53) string response (see page 53)          | After receiving the additional information using the method GetCurrentState-Info(), the client can decide on the response to send and send the response to the application using this function. The response should be one of the strings that was earlier received as a string array in the GetCurrentState-Info function. The _caption and _message should match the information received earlier in the GetCurrentStateInfo function. | This command does not return any value.                                                                                        | m_Client = new Client() //m_Client is a reference to the Client class in the Client DLL m_Client.SendResponse()          |

**NOTE.** The Fail condition for PI commands occurs in any of the following cases:

The server is LOCKED and the message displayed is "Server is locked by another client".

The session is UNLOCKED and the message displayed is "Lock Session to execute the command".

The server is NOTFOUND and the message displayed is "Server not found...Disconnect!".

# **After the Test is Complete**

Table 20: After the test is complete

| Command name                                  | Parameters                                                                                                    | Description                                                                                                    | Return Value                                                                                                    | Example                                                                                                    |
|-----------------------------------------------|----------------------------------------------------------------------------------------------------|----------------------------------------------------------------------------------------------------|----------------------------------------------------------------------------------------------------|----------------------------------------------------------------------------------------------------|
| GetPassFailSta-<br>tus()                      | string clientID (see page 53) string device (see page 50) string suite (see page 50) string test (see page 50)                                                                                        | This method gets the pass or fail status of the measurement after test completion.  NOTE. Execute this command after completing the measurement. | String that gives the status of the operation after it has been performed.  Returns the pass or fail status in the form of a string. | m_Client = new Client() //m_Client is a reference to the Client class in the Client DLL returnval as string returnval=m_Client.GetPass- FailStatus(clientID, device, suite) //Pass or Fail |
| GetResultsValue()                             | string clientID (see page 53) string device (see page 50) string suite (see page 50) string test (see page 50) string test (see page 50) string parameterString (see page 50)                         | This method gets the result values of the measurement after the run.                                                                             | String that gives the status of the operation after it has been performed.  Returns the result value in the form of a string.        | m_Client = new Client() //m_Client is a reference to the Client class in the Client DLL returnval as srting                                                                                |
| GetResultsValue-<br>ForSubMeasure-<br>ments() | string clientID (see page 53) string device (see page 50) string suite (see page 50) string test (see page 50) string test (see page 50) string parameterString (see page 67) int rowNr (see page 50) | This method gets<br>the result values<br>for individual sub-<br>measurements,<br>after the run.                                                  | String that gives the status of the operation after it has been performed. Returns the result value in the form of a string.         | m_Client = new Client() //m_Client is a reference to the Client class in the Client DLL returnval as string                                                                                |

Table 20: After the test is complete (cont.)

| Command name             | Parameters                                                           | Description                                                                                                    | Return Value                                                                                                    | Example                                                                                                    |
|--------------------------|----------------------------------------------------------------------|----------------------------------------------------------------------------------------------------|----------------------------------------------------------------------------------------------------|----------------------------------------------------------------------------------------------------|
| TransferReport()         | string clientID (see page 53) string filePath (see page 52)          | This method transfers the report generated after the run.  The report contains the summary of the run.  The client must provide the location where the report is to be saved at the client-end. | String that gives the status of the operation after it has been performed.  Transfers all the result values in the form of a string. | m_Client = new Client() //m_Client is a reference to the Client class in the Client DLL returnval as string returnval=m_Client.TransferRe- port(clientID, "C:\Report") |
| TransferWave-<br>forms() | string clientID<br>(see page 53)<br>string filePath<br>(see page 52) | This method transfers all the waveforms from the folder for the current run.                                                                                                    | String that gives the status of the operation after it has been performed.                                                           | m_Client = new Client() //m_Client is a reference to the Client class in the Client DLL returnval as string                                                            |
|                          |                                                                      | NOTE. For each click of Run button, a folder is created in the X: drive. Transfer the waveforms before clicking the Run button.                                                                 | Transfers all the waveforms in the form of a string. On success the return value is "Transferred".                                   | returnval=m_Client.Transfer-<br>Waveforms(clientID,"C:\Wave-<br>forms")                                                                                                |

**NOTE.** The Fail condition for PI commands occurs in any of the following cases:

The server is LOCKED and the message displayed is "Server is locked by another client".

The session is UNLOCKED and the message displayed is "Lock Session to execute the command".

The server is NOTFOUND and the message displayed is "Server not found...Disconnect!".

| string parameterString |        |           |                                                                                  |  |  |
|------------------------|--------|-----------|----------------------------------------------------------------------------------|--|--|
| Name                   | Туре   | Direction | Description                                                                      |  |  |
| parameterString        | string | IN        | Specifies the oscilloscope model,<br>TekExpress version, and USB-RMT<br>version. |  |  |
|                        |        |           |                                                                                  |  |  |

## Save, Recall, or Check if a Session is Saved

Table 21: Save, Recall, or Check if a session is saved

| Command name             | Parameters                                                          | Description                                                                                                    | Return Value                                                                                                    | Example                                                                                                    |
|--------------------------|---------------------------------------------------------------------|----------------------------------------------------------------------------------------------------|----------------------------------------------------------------------------------------------------|----------------------------------------------------------------------------------------------------|
| CheckSession-<br>Saved() | string clientID<br>(see page 53)<br>out bool saved<br>(see page 49) | This method is called when a check is to be made to know if the current session is saved.                                          | Return value is<br>either True or<br>False.                                                                               | m_Client = new Client() //m_Client is a reference to the Client class in the Client DLL returnval as string returnval=m_Client.Check- SessionSaved(m_clientID, out savedStatus) |
| RecallSession()          | string clientID<br>(see page 53)<br>string name<br>(see page 51)    | Recalls a saved session. The name of the session is provided by the client.                                                        | String that gives the status of the operation after it has been performed.  The return value is "Session Recalled".       | m_Client = new Client() //m_Client is a reference to the Client class in the Client DLL returnval as string returnval=m_Client.RecallSes- sion(clientID, savedSession- Name)    |
| SaveSession()            | string clientID<br>(see page 53)<br>string name<br>(see page 51)    | Saves the current session. The name of the session is provided by the client.                                                      | String that gives the status of the operation after it has been performed.  The return value is "Session Saved"/"Failed". | m_Client = new Client() //m_Client is a reference to the Client class in the Client DLL returnval as string returnval=m_Client.SaveSes- sion(clientID, desiredSession- Name)    |
| SaveSessionAs()          | string clientID (see page 53) string name (see page 51)             | Saves the current session in a different name every time this method is called. The name of the session is provided by the client. | String that gives the status of the operation after it has been performed.  The return value is "Session Saved".          | m_Client = new Client() //m_Client is a reference to the Client class in the Client DLL returnval as string returnval=m_Client.SaveSes- sionAs(clientID, desiredSes- sionName)  |

**NOTE.** The Fail condition for PI commands occurs in any of the following cases:

The server is LOCKED and the message displayed is "Server is locked by another client".

The session is UNLOCKED and the message displayed is "Lock Session to execute the command".

The server is NOTFOUND and the message displayed is "Server not found...Disconnect!".

### **Unlock the Server**

Table 22: Unlock the server

| Command name    | <b>Parameters</b>                | Description                                                                                                    | Return Value                                                                                                    | Example                                                                                                    |
|-----------------|----------------------------------|----------------------------------------------------------------------------------------------------|----------------------------------------------------------------------------------------------------|----------------------------------------------------------------------------------------------------|
| UnlockSession() | string clientID<br>(see page 53) | This method unlocks the server from the client. The ID of the client to be unlocked must be provided. Note (see page 52) | String that gives the status of the operation after it has been performed.  The return value is "Session Un-Locked". | m_Client = new Client() //m_Client is a reference to the Client class in the Client DLL returnval as string returnval=m_Client.Unlock- Server(clientID) |

**NOTE.** The Fail condition for PI commands occurs in any of the following cases:

The server is LOCKED and the message displayed is "Server is locked by another client".

The session is UNLOCKED and the message displayed is "Lock Session to execute the command".

The server is NOTFOUND and the message displayed is "Server not found...Disconnect!".

When none of these fail conditions occur, then the message displayed is "Failed...".

### **Disconnect from the Server**

Table 23: Disconnect from the server

| Command name | <b>Parameters</b>                | Description                                                                                | Return Value                                                                                                    | Example                                                                                                    |
|--------------|----------------------------------|--------------------------------------------------------------------------------------------|----------------------------------------------------------------------------------------------------|----------------------------------------------------------------------------------------------------|
| Disconnect() | string clientID<br>(see page 53) | This method disconnects the client from the server it is connected to.  Note (see page 49) | Integer value that gives the status of the operation after it has been performed.  1 for Success  1 for Failure | m_Client = new Client() //m_Client is a reference to the Client class in the Client DLL returnval as string returnval=m_Client.Discon- nect(m_clientID) |

**NOTE.** The Fail condition for PI commands occurs in any of the following cases:

The server is LOCKED and the message displayed is "Server is locked by another client".

The session is UNLOCKED and the message displayed is "Lock Session to execute the command".

The server is NOTFOUND and the message displayed is "Server not found...Disconnect!".

## **Set or Get Configuration Parameters for Normative Receiver Test**

Lists the configuration parameters in the Analyze panel of the configuration dialog box for Normative Receiver Test (Compliance):

- Select and configure test frequency and amplitude (see page 71)
- Waveform creation configuration (see page 79)
- Test time and system configuration (see page 78)

# **Select and Configure Test Frequency and Amplitude**

Table 24: Configure test frequency and amplitude parameters

|                                                 | Parameters                                | Default Value | Op-<br>tions/Range  | Example                                                                                                    |
|-------------------------------------------------|-------------------------------------------|---------------|---------------------|----------------------------------------------------------------------------------------------------|
| Select and configure test frequency & Jitter #1 | Sj Jitter Level 1 - 6.8#1                 | Include       | Include,<br>Exclude | SetAnalyzeParame-<br>ter(clientId, device, suite,<br>normativeTestName, "Sj<br>Jitter Level 1 - 6.8#1\$Ex-<br>clude")                       |
|                                                 |                                           |               |                     | String str =GetAna-<br>lyzeParameter(clientId,<br>device, suite, norma-<br>tiveTestName, "Sj Jitter<br>Level 1 - 6.8#1)"                    |
|                                                 | Sj Jitter Level 1 Frequency - 6.8#1 (MHz) | 0.5           | 0.1–100             | SetAnalyzeParame-<br>ter(clientId, device, suite,<br>normativeTestName, "Sj<br>Jitter Level 1 Frequency<br>- 6.8#1 (MHz)\$50")              |
|                                                 |                                           |               |                     | String str =GetAna-<br>lyzeParameter(clientId,<br>device, suite, norma-<br>tiveTestName, "Sj Jitter<br>Level 1 Frequency -<br>6.8#1 (MHz)") |
|                                                 | Sj Jitter Level 1 Amplitude - 6.8#1 (ps)  | 400           | 0–1000000           | SetAnalyzeParame-<br>ter(clientId, device, suite,<br>normativeTestName, "Sj<br>Jitter Level 1 Amplitude -<br>6.8#1 (ps)\$100")              |
|                                                 |                                           |               |                     | String str =GetAna-<br>lyzeParameter(clientId,<br>device, suite, norma-<br>tiveTestName, "Sj Jitter<br>Level 1 Amplitude - 6.8#1<br>(ps)")  |

Table 24: Configure test frequency and amplitude parameters (cont.)

|                                                 |                                           |                      | Op-                 |                                                                                                    |
|-------------------------------------------------|-------------------------------------------|----------------------|---------------------|----------------------------------------------------------------------------------------------------|
|                                                 | Parameters                                | <b>Default Value</b> | tions/Range         | Example                                                                                                    |
| Select and configure test frequency & Jitter #2 | Sj Jitter Level 2 - 6.8#2                 | Include              | Include,<br>Exclude | SetAnalyzeParame-<br>ter(clientId, device, suite,<br>normativeTestName, "Sj<br>Jitter Level 2 - 6.8#2\$Ex-<br>clude")                       |
|                                                 |                                           |                      |                     | String str =GetAna-<br>lyzeParameter(clientId,<br>device, suite, norma-<br>tiveTestName, "Sj Jitter<br>Level 2 - 6.8#2)                     |
|                                                 | Sj Jitter Level 2 Frequency - 6.8#2 (MHz) | 1                    | 1–100               | SetAnalyzeParame-<br>ter(clientId, device, suite,<br>normativeTestName, "Sj<br>Jitter Level 2 Frequency<br>- 6.8#2 (MHz)\$50")              |
|                                                 |                                           |                      |                     | String str =GetAna-<br>lyzeParameter(clientId,<br>device, suite, norma-<br>tiveTestName, "Sj Jitter<br>Level 2 Frequency -<br>6.8#2 (MHz)") |
|                                                 | Sj Jitter Level 2 Amplitude - 6.8#2 (ps)  | 200                  | 0–1000000           | SetAnalyzeParame-<br>ter(clientId, device, suite,<br>normativeTestName, "Sj<br>Jitter Level 2 Amplitude -<br>6.8#2 (ps)\$100")              |
|                                                 |                                           |                      |                     | String str =GetAna-<br>lyzeParameter(clientId,<br>device, suite, norma-<br>tiveTestName, "Sj Jitter<br>Level 2 Amplitude - 6.8#2<br>(ps)")  |

Table 24: Configure test frequency and amplitude parameters (cont.)

|                                                 | Parameters                                | Default Value | Op-<br>tions/Range  | Example                                                                                                    |
|-------------------------------------------------|-------------------------------------------|---------------|---------------------|----------------------------------------------------------------------------------------------------|
| Select and configure test frequency & Jitter #3 | Sj Jitter Level 3 - 6.8#3                 | Include       | Include,<br>Exclude | SetAnalyzeParame-<br>ter(clientId, device, suite,<br>normativeTestName, "Sj<br>Jitter Level 3 - 6.8#3\$Ex-<br>clude")                       |
|                                                 |                                           |               |                     | String str =GetAna-<br>lyzeParameter(clientId,<br>device, suite, norma-<br>tiveTestName, "Sj Jitter<br>Level 3 - 6.8#3)                     |
|                                                 | Sj Jitter Level 3 Frequency - 6.8#3 (MHz) | 2             | 0.1–100             | SetAnalyzeParame-<br>ter(clientId, device, suite,<br>normativeTestName, "Sj<br>Jitter Level 3 Frequency<br>- 6.8#3 (MHz)\$50")              |
|                                                 |                                           |               |                     | String str =GetAna-<br>lyzeParameter(clientId,<br>device, suite, norma-<br>tiveTestName, "Sj Jitter<br>Level 3 Frequency -<br>6.8#3 (MHz)") |
|                                                 | Sj Jitter Level 3 Amplitude - 6.8#3 (ps)  | 200           | 0–1000000           | SetAnalyzeParame-<br>ter(clientId, device, suite,<br>normativeTestName, "Sj<br>Jitter Level 3 Amplitude -<br>6.8#3 (ps)\$100")              |
|                                                 |                                           |               |                     | String str =GetAna-<br>lyzeParameter(clientId,<br>device, suite, norma-<br>tiveTestName, "Sj Jitter<br>Level 3 Amplitude - 6.8#3<br>(ps))   |

Table 24: Configure test frequency and amplitude parameters (cont.)

|                                                 | Parameters                                | Default Value | Op-<br>tions/Range   | Example                                                                                                    |
|-------------------------------------------------|-------------------------------------------|---------------|----------------------|----------------------------------------------------------------------------------------------------|
| Select and configure test frequency & Jitter #4 | Sj Jitter Level 4 - 6.8#4                 | Include       | Include,Ex-<br>clude | SetAnalyzeParame-<br>ter(clientId, device, suite,<br>normativeTestName, "Sj<br>Jitter Level 4 - 6.8#4\$Ex-<br>clude")          |
|                                                 |                                           |               |                      | String str =GetAna-<br>lyzeParameter(clientId,<br>device, suite, norma-<br>tiveTestName, "Sj Jitter<br>Level 4 - 6.8#4")       |
|                                                 | Sj Jitter Level 4 Frequency - 6.8#4 (MHz) | 4.9           | 0.1–100              | SetAnalyzeParame-<br>ter(clientId, device, suite,<br>normativeTestName, "Sj<br>Jitter Level 4 Frequency<br>- 6.8#4 (MHz)\$50") |
|                                                 |                                           |               |                      | GetAnalyzeParame-<br>ter(clientId, device, suite,<br>normativeTestName, "Sj<br>Jitter Level 4 Frequency<br>- 6.8#4 (MHz)")     |
|                                                 | Sj Jitter Level 4 Amplitude - 6.8#4 (ps)  | 40            | 0–1000000            | SetAnalyzeParame-<br>ter(clientId, device, suite,<br>normativeTestName, "Sj<br>Jitter Level 4 Amplitude -<br>6.8#4 (ps)\$100") |
|                                                 |                                           |               |                      | GetAnalyzeParame-<br>ter(clientId, device, suite,<br>normativeTestName, "Sj<br>Jitter Level 4 Amplitude -<br>6.8#4 (ps)")      |

Table 24: Configure test frequency and amplitude parameters (cont.)

|                                                 | Parameters                                   | Default Value | Op-<br>tions/Range   | Example                                                                                                    |
|-------------------------------------------------|----------------------------------------------|---------------|----------------------|----------------------------------------------------------------------------------------------------|
| Select and configure test frequency & Jitter #5 | Sj Jitter Level 5 - 6.8#5                    | Include       | Include,Ex-<br>clude | SetAnalyzeParame-<br>ter(clientId, device, suite,<br>normativeTestName, "Sj<br>Jitter Level 5 - 6.8#5\$Ex-<br>clude")                     |
|                                                 |                                              |               |                      | String str =GetAna-<br>lyzeParameter(clientId,<br>device, suite, norma-<br>tiveTestName, "Sj Jitter<br>Level 5 - 6.8#5")                  |
|                                                 | Sj Jitter Level 5 Frequency - 6.8#5<br>(MHz) | 10            | 0.1–100              | SetAnalyzeParame-<br>ter(clientId, device, suite,<br>normativeTestName, "Sj<br>Jitter Level 5 Frequency<br>- 6.8#5 (MHz)\$50")            |
|                                                 |                                              |               |                      | String strGetAnalyzePa-<br>rameter(clientId, device,<br>suite, normativeTest-<br>Name, "Sj Jitter Level<br>5 Frequency - 6.8#5<br>(MHz)") |
|                                                 | Sj Jitter Level 5 Amplitude - 6.8#5 (ps)     | 40            | 0–1000000            | SetAnalyzeParame-<br>ter(clientId, device, suite,<br>normativeTestName, "Sj<br>Jitter Level 5 Amplitude -<br>6.8#5 (ps)\$100")            |
|                                                 |                                              |               |                      | String strGetAnalyzePa-<br>rameter(clientId, device,<br>suite, normativeTest-<br>Name, "Sj Jitter Level 5<br>Amplitude - 6.8#5 (ps)")     |

Table 24: Configure test frequency and amplitude parameters (cont.)

|                                                 |                                              |               | Op-                  |                                                                                                    |
|-------------------------------------------------|----------------------------------------------|---------------|----------------------|----------------------------------------------------------------------------------------------------|
|                                                 | Parameters                                   | Default Value | tions/Range          | Example                                                                                                    |
| Select and configure test frequency & Jitter #6 | Sj Jitter Level 6 - 6.8#6                    | Include       | Include,Ex-<br>clude | SetAnalyzeParame-<br>ter(clientId, device, suite,<br>normativeTestName, "Sj<br>Jitter Level 6 - 6.8#6\$Ex-<br>clude")                      |
|                                                 |                                              |               |                      | String str =GetAna-<br>lyzeParameter(clientId,<br>device, suite, norma-<br>tiveTestName, "Sj Jitter<br>Level 6 - 6.8#6")                   |
|                                                 | Sj Jitter Level 6 Frequency - 6.8#6<br>(MHz) | 20            | 0.1–100              | SetAnalyzeParame-<br>ter(clientId, device, suite,<br>normativeTestName, "Sj<br>Jitter Level 6 Frequency<br>- 6.8#6 (MHz)\$50")             |
|                                                 |                                              |               |                      | String str=GetAna-<br>lyzeParameter(clientId,<br>device, suite, norma-<br>tiveTestName, "Sj Jitter<br>Level 6 Frequency -<br>6.8#6 (MHz)") |
|                                                 | Sj Jitter Level 6 Amplitude - 6.8#6 (ps)     | 40            | 0–1000000            | SetAnalyzeParame-<br>ter(clientId, device, suite,<br>normativeTestName, "Sj<br>Jitter Level 6 Amplitude -<br>6.8#6 (ps)\$100")             |
|                                                 |                                              |               |                      | String str=GetAna-<br>lyzeParameter(clientId,<br>device, suite, norma-<br>tiveTestName, "Sj Jitter<br>Level 6 Amplitude - 6.8#6<br>(ps)")  |

Table 24: Configure test frequency and amplitude parameters (cont.)

|                                                 | Parameters                                | Default Value | Op-<br>tions/Range   | Example                                                                                                    |
|-------------------------------------------------|-------------------------------------------|---------------|----------------------|----------------------------------------------------------------------------------------------------|
| Select and configure test frequency & Jitter #7 | Sj Jitter Level 7 - 6.8#7                 | Include       | Include,Ex-<br>clude | SetAnalyzeParame-<br>ter(clientId, device, suite,<br>normativeTestName, "Sj<br>Jitter Level 7 - 6.8#5\$Ex-<br>clude")                      |
|                                                 |                                           |               |                      | String str =GetAna-<br>lyzeParameter(clientId,<br>device, suite, norma-<br>tiveTestName, "Sj Jitter<br>Level 7 - 6.8#7")                   |
|                                                 | Sj Jitter Level 7 Frequency - 6.8#7 (MHz) | 33            | 0.1–100              | SetAnalyzeParame-<br>ter(clientId, device, suite,<br>normativeTestName, "Sj<br>Jitter Level 7 Frequency<br>- 6.8#7 (MHz)\$50")             |
|                                                 |                                           |               |                      | String str=GetAna-<br>lyzeParameter(clientId,<br>device, suite, norma-<br>tiveTestName, "Sj Jitter<br>Level 7 Frequency -<br>6.8#7 (MHz)") |
|                                                 | Sj Jitter Level 7 Amplitude - 6.8#7 (ps)  | 40            | 0–1000000            | SetAnalyzeParame-<br>ter(clientId, device, suite,<br>normativeTestName, "Sj<br>Jitter Level 7 Amplitude -<br>6.8#7 (ps)\$100")             |
|                                                 |                                           |               |                      | String str=GetAna-<br>lyzeParameter(clientId,<br>device, suite, norma-<br>tiveTestName, "Sj Jitter<br>Level 7 Amplitude - 6.8#7<br>(ps)")  |

# **Test Time and System Configuration for Normative Test**

Table 25: Test time and system configuration for normative test parameters

|                           | _                                         |                                   | Op-                                       |                                                                                                    |
|---------------------------|-------------------------------------------|-----------------------------------|-------------------------------------------|----------------------------------------------------------------------------------------------------|
|                           | Parameters                                | Value                             | tions/Range Example                       |                                                                                                    |
| Test<br>Time<br>Config-   | Test time duration for each level (value) | 10                                | 0 - 1000                                  | SetAnalyzeParameter(clientId, device, suite, normativeTestName, "Test time duration for each level (value)\$20")                           |
| uration                   |                                           |                                   |                                           | SetAnalyzeParameter(clientId, device, suite, normativeTestName, "Test time duration for each level (value)")                               |
|                           | Confidence Level %                        | 99.9                              | 50–99.999                                 | SetAnalyzeParameter(clientId, device, suite, normativeTestName, "Confidence Level %\$99.999")                                              |
|                           |                                           |                                   |                                           | string str= GetAnalyzeParameter(clientId, device, suite, normativeTestName, "Confidence Level")                                            |
|                           | Test time duration for each level (unit)  | Sec-<br>onds                      | BER<br>rate 10<br>to the<br>-expo-        | SetAnalyzeParameter(clientId, device, suite, normativeTestName, "Test time duration for each level (unit))\$BER rate 10 to the -exponent") |
|                           |                                           |                                   | nent,<br>sec-<br>onds                     | String str: GetAnalyzeParameter(clientId, device, suite, normativeTestName, "Test time duration for each level (unit))")                   |
| Test<br>System<br>Config- | Waveform Library Location                 | C:\US-<br>BRMT                    | String - File path should be entered      | SetAnalyzeParameter(clientId, device, suite, normativeTestName, "Waveform Library Location\$D:\USB-RMT New")                               |
| uration                   |                                           |                                   |                                           | String str=GetAnalyzeParameter(clientId, device, suite, normativeTestName, "Waveform Library Location)                                     |
|                           | Waveform Creation Option                  | Always<br>Create<br>Wave-<br>form | Always<br>Create<br>Wave-<br>form,        | SetAnalyzeParameter(clientId, device, suite, normativeTestName, "Waveform Creation Option\$Use Pre-created Waveforms")                     |
|                           |                                           |                                   | Use<br>Pre-cre-<br>ated<br>Wave-<br>forms | String str=GetAnalyzeParameter(clientId, device, suite, normativeTestName, "Waveform Creation Option")                                     |
|                           | Save Created Waveform                     | Always                            | Always,<br>Never                          | SetAnalyzeParameter(clientId, device, suite, normativeTestName, "Save Created Waveform\$Never")                                            |
|                           |                                           |                                   |                                           | String str=GetAnalyzeParameter(clientId, device, suite, normativeTestName, "Save Created Waveform")                                        |

# **Waveform Creation for Normative Test**

Table 26: Waveform creation parameters for normative test

|                                    | Parameters  | Default  | Options/Range                | Example                                                                                               |
|------------------------------------|-------------|----------|------------------------------|----------------------------------------------------------------------------------------------------|
| Waveform Creation<br>Configuration | Rj RMS (ps) | 2.42     | 0 - 10000                    | SetAnalyzeParameter(clientId, device, suite, normativeTest-Name, "Rj RMS (ps)\$20")                   |
|                                    |             |          |                              | GetAnalyzeParame-<br>ter(clientId, device,<br>suite, normativeTest-<br>Name, "Rj RMS<br>(ps)")        |
|                                    | Tj (ps)     | 7.5      | 0 - 1000000                  | SetAnalyzeParame-<br>ter(clientId, device,<br>suite, normativeTest-<br>Name, "Tj (ps)\$20")           |
|                                    |             |          |                              | GetAnalyzeParame-<br>ter(clientId, device,<br>suite, normativeTest-<br>Name, "Tj (ps)")               |
|                                    | SSC         | With SSC | With SSC, Without<br>SSC     | SetAnalyzeParame-<br>ter(clientId, device,<br>suite, normativeTest-<br>Name, "SSC\$With-<br>out SSC") |
|                                    |             |          |                              | GetAnalyzeParame-<br>ter(clientId, device,<br>suite, normativeTest-<br>Name, "SSC")                   |
|                                    | SSC Shape   | Triangle | Sine, Triangle               | SetAnalyzeParameter(clientId, device, suite, normativeTestName, "SSC Shape\$Sine")                    |
|                                    |             |          |                              | GetAnalyzeParam-<br>eter(clientId, de-<br>vice, suite, norma-<br>tiveTestName, "SSC<br>Shape")        |
|                                    | SSC Spread  | Down     | Down, Up, Center,<br>Unequal | SetAnalyzeParameter(clientId, device, suite, normativeTestName, "SSC Spread\$Up")                     |
|                                    |             |          |                              | GetAnalyzeParameter(clientId, device, suite, normativeTestName, "SSC Spread")                         |

|                                    | Parameters                    | Default | Options/Range | Example                                                                                                    |
|------------------------------------|-------------------------------|---------|---------------|----------------------------------------------------------------------------------------------------|
| Waveform Creation<br>Configuration | Frequency Deviation<br>(ppm)  | 5000    | 0 - 200000    | SetAnalyzeParameter(clientId, device, suite, normativeTestName, "Frequency Deviation (ppm)\$5500")  GetAnalyzeParameter(clientId, device, suite, normativeTestName, "Frequency Deviation (ppm)") |
|                                    | Frequency<br>Modulation (KHz) | 33      | 10 - 500      | SetAnalyzeParameter(clientId, device, suite, normativeTestName, "Frequency Modulation (KHz)\$200")                                                                                               |
|                                    |                               |         |               | GetAnalyzeParame-<br>ter(clientId, device,<br>suite, normativeTest-<br>Name, "Frequency<br>Modulation (KHz)")                                                                                    |
|                                    | Pre-emphasis (dB)             | 3       | 0 - 20        | SetAnalyzeParame-<br>ter(clientId, device,<br>suite, normativeTest-<br>Name, "Pre-empha-<br>sis (dB)\$10")                                                                                       |
|                                    |                               |         |               | GetAnalyzeParame-<br>ter(clientId, device,<br>suite, normativeTest-<br>Name, "Pre-empha-<br>sis (dB)")                                                                                           |
|                                    | Rise Time (ps)                | 30      | 30 - 120      | SetAnalyzeParame-<br>ter(clientId, device,<br>suite, normativeTest-<br>Name, "Rise Time<br>(ps)\$60")                                                                                            |
|                                    |                               |         |               | GetAnalyzeParameter(clientId, device, suite, normativeTest-Name, "Rise Time (ps)")                                                                                                    |
|                                    | Fall Time (ps)                | 30      | 30 - 120      | SetAnalyzeParame-<br>ter(clientId, device,<br>suite, normativeTest-<br>Name, "Fall Time<br>(ps)\$50")                                                                                            |
|                                    |                               |         |               | GetAnalyzeParameter(clientId, device, suite, normativeTest-Name, "Fall Time (ps)")                                                                                                    |

|                                    | Parameters                     | Default                                                   | Options/Range                 | Example                                                                                                    |
|------------------------------------|--------------------------------|-----------------------------------------------------------|-------------------------------|----------------------------------------------------------------------------------------------------|
| Waveform Creation<br>Configuration | Amplitude Minimum              | -0.4                                                      | -0.5 - 0.5                    | SetAnalyzeParame-<br>ter(clientId, device,<br>suite, normativeTest-<br>Name, "Amplitude<br>Minimum\$0.3")                   |
|                                    |                                |                                                           |                               | GetAnalyzeParame-<br>ter(clientId, device,<br>suite, normativeTest-<br>Name, "Amplitude<br>Minimum")                        |
|                                    | Amplitude Maximum              | 0.4                                                       | -0.5 - 0.5                    | SetAnalyzeParame-<br>ter(clientId, device,<br>suite, normativeTest-<br>Name, "Amplitude<br>Maximum\$0.3")                   |
|                                    |                                |                                                           |                               | GetAnalyzeParame-<br>ter(clientId, device,<br>suite, normativeTest-<br>Name, "Amplitude<br>Maximum")                        |
|                                    | Touchstone 4-Port<br>Data Type | Single-ended                                              | Single-ended,<br>Differential | SetAnalyzeParameter(clientId, device, suite, normativeTestName, "Touchstone 4-Port Data Type\$Differential")                |
|                                    |                                |                                                           |                               | GetAnalyzeParameter(clientId, device, suite, normativeTest-Name, "Touchstone 4-Port Data Type")                             |
|                                    | S-Parameter file 1             | C:\US-<br>BRMT\USB3_Front_Ca-<br>ble_Device_CTLE<br>2.s4p | Browse the filepath           | SetAnalyzeParame-<br>ter(clientId, device,<br>suite, normativeTest-<br>Name, "S-Param-<br>eter file 1\$C:\New<br>File.s4p") |
|                                    |                                |                                                           |                               | GetAnalyzeParameter(clientId, device, suite, normativeTest-Name, "S-Parameter file 1")                                      |
|                                    | S-Parameter file 2             | C:\US-<br>BRMT\USB3_Front_Ca-<br>ble_Device_CTLE<br>1.s4p | Browse the filepath           | SetAnalyzeParameter(clientId, device, suite, normativeTest-Name, "S-Parameter file 2\$C:\New File.s4p")                     |
|                                    |                                |                                                           |                               | GetAnalyzeParameter(clientId, device, suite, normativeTest-Name, "S-Parameter file 2")                                      |

|                                    | Parameters         | Default                                                   | Options/Range       | Example                                                                                                    |
|------------------------------------|--------------------|-----------------------------------------------------------|---------------------|----------------------------------------------------------------------------------------------------|
| Waveform Creation<br>Configuration | S-Parameter file 3 | C:\US-<br>BRMT\USB3_Front_Ca-<br>ble_Device_CTLE<br>3.s4p | Browse the filepath | SetAnalyzeParameter(clientId, device, suite, normativeTest-Name, "S-Parameter file 3\$C:\New File.s4p") GetAnalyzeParame- |
|                                    |                    |                                                           |                     | ter(clientId, device,<br>suite, normativeTest-<br>Name, "S-Parameter<br>file 3")                                          |
|                                    | S-Parameter file 4 | C:\US-<br>BRMT\USB3_Front_Ca-<br>ble_Device_CTLE<br>4.s4p | Browse the filepath | SetAnalyzeParameter(clientId, device, suite, normativeTest-Name, "S-Parameter file 4\$C:\New File.s4p")                   |
|                                    |                    |                                                           |                     | GetAnalyzeParameter(clientId, device, suite, normativeTest-Name, "S-Parameter file 4")                                    |
|                                    | S-Parameter file 5 | C:\US-<br>BRMT\USB3_Front_Ca-<br>ble_Device_CTLE<br>5.s4p | Browse the filepath | SetAnalyzeParameter(clientId, device, suite, normativeTest-Name, "S-Parameter file 5\$C:\New File.s4p")                   |
|                                    |                    |                                                           |                     | GetAnalyzeParameter(clientId, device, suite, normativeTest-Name, "S-Parameter file 5")                                    |
|                                    | S-Parameter file 6 | C:\US-<br>BRMT\USB3_Front_Ca-<br>ble_Device_CTLE<br>6.s4p | Browse the filepath | SetAnalyzeParameter(clientId, device, suite, normativeTest-Name, "S-Parameter file 6\$C:\New File.s4p")                   |
|                                    |                    |                                                           |                     | GetAnalyzeParameter(clientId, device, suite, normativeTest-Name, "S-Parameter file 6")                                    |

# **Set or Get Configuration Parameters for Informative Test**

Frequency and Jitter Configuration (see page 83)

Test Time and System Configuration (see page 85)

Waveform Creation Configuration (see page 86)

# **Frequency and Jitter Configuration**

Table 27: Frequency and jitter configuration parameters

|                            | Parameters                | Value | Op-<br>tions/Range Example |                                                                                                    |  |
|----------------------------|---------------------------|-------|----------------------------|----------------------------------------------------------------------------------------------------|--|
| Fre-<br>quency<br>configu- | Start Frequency (MHz)     | 1     | 0.1 –<br>1000              | SetAnalyzeParameter(clientId, device, suite, informativeTestName, "Start Frequency (MHz)\$20")     |  |
| ration                     |                           |       |                            | GetAnalyzeParameter(clientId, device, suite, informativeTestName, "Start Frequency (MHz)")         |  |
|                            | End Frequency (MHz)       | 60    | 0.1 –<br>1000              | SetAnalyzeParameter(clientId, device, suite, informativeTestName, "End Frequency (MHz)\$20")       |  |
|                            |                           |       |                            | GetAnalyzeParameter(clientId, device, suite, informativeTestName, "End Frequency (MHz)")           |  |
|                            | Increment Frequency (MHz) | 5     | 1 – 100                    | SetAnalyzeParameter(clientId, device, suite, informativeTestName, "Increment Frequency (MHz)\$20") |  |
|                            |                           |       |                            | GetAnalyzeParameter(clientId, device, suite, informativeTestName, "Increment Frequency (MHz)\$2")  |  |

| Parameters                   |                     | Value                     | Op-<br>tions/Range Example |                                                                                                    |  |
|------------------------------|---------------------|---------------------------|----------------------------|----------------------------------------------------------------------------------------------------|--|
| Jitter<br>Config-<br>uration | Sj Start Value (ps) | 1                         | 0 -<br>1000000             | SetAnalyzeParameter(clientId, device, suite, informativeTestName, "Sj Start Value (ps)\$20")                |  |
|                              |                     |                           |                            | GetAnalyzeParameter(clientId, device, suite, informativeTestName, "Sj Start Value (ps)")                    |  |
|                              | Sj End Value (ps)   | 10                        | 0 -<br>1000000             | SetAnalyzeParameter(clientId, device, suite, informativeTestName, "Sj End Value (ps)\$20")                  |  |
|                              |                     |                           |                            | GetAnalyzeParameter(clientId, device, suite, informativeTestName, "Sj End Value (ps)")                      |  |
|                              | Sj Increment (ps)   | 1                         | 0 - 1000                   | SetAnalyzeParameter(clientId, device, suite, informativeTestName, "Sj Increment (ps)\$200")                 |  |
|                              |                     |                           |                            | GetAnalyzeParameter(clientId, device, suite, informativeTestName, "Sj Increment (ps)")                      |  |
| Scan-<br>ning<br>method      | Scan Method         | Linear<br>Pass to<br>Fail | Linear<br>Pass to<br>Fail  | SetAnalyzeParameter(clientId, device,<br>suite, informativeTestName, "Scan<br>Method\$Linear Pass to Fail") |  |
|                              |                     |                           |                            | GetAnalyzeParameter(clientId, device, suite, informativeTestName, "Scan Method")                            |  |

# **Test Time and System Configuration for Informative Test**

Table 28: Test time and system configuration for informative test parameters

|                            | Parameters                                | Value                             | Op-<br>tions/Range                                         | Example                                                                                                    |
|----------------------------|-------------------------------------------|-----------------------------------|------------------------------------------------------------|----------------------------------------------------------------------------------------------------|
| Test<br>Time<br>Config-    | Test time duration for each level (value) | 10                                | 0 - 1000                                                   | SetAnalyzeParameter(clientId, device, suite, informativeTestName, "Test time duration for each level (value)\$20")                           |
| uration                    |                                           |                                   |                                                            | SetAnalyzeParameter(clientId, device, suite, informativeTestName, "Test time duration for each level (value)")                               |
|                            | Confidence Level %                        | 99.9                              | 50–99.999                                                  | SetAnalyzeParameter(clientId, device, suite, informativeTestName, "Confidence Level %\$99.999")                                              |
|                            |                                           |                                   |                                                            | string str= GetAnalyzeParameter(clientId, device, suite, informativeTestName, "Confidence Level")                                            |
|                            | Test time duration for each level (unit)  | Sec-<br>onds                      | BER rate 10 to<br>the -exponent,<br>seconds                | SetAnalyzeParameter(clientId, device, suite, informativeTestName, "Test time duration for each level (unit))\$BER rate 10 to the -exponent") |
|                            |                                           |                                   |                                                            | String str: GetAnalyzeParameter(clientId, device, suite, informativeTestName, "Test time duration for each level (unit))")                   |
| Test<br>System<br>Configu- | Waveform Library Location                 | C:\US-<br>BRMT                    | String - File<br>path should<br>be entered                 | SetAnalyzeParameter(clientId, device, suite, informativeTestName, "Waveform Library Location\$D:\USB-RMT New")                               |
| ration                     |                                           |                                   |                                                            | String str=GetAnalyzeParameter(clientId, device, suite, informativeTestName,"Waveform Library Location)                                      |
|                            | Waveform Creation Option                  | Always<br>Create<br>Wave-<br>form | Always Cre-<br>ate Waveform,<br>Use Pre-cre-<br>ated Wave- | SetAnalyzeParameter(clientId, device, suite, informativeTestName, "Waveform Creation Option\$Use Pre-created Waveforms")                     |
|                            |                                           |                                   | forms,Save<br>Last Pass<br>and Last Fail<br>Waveforms      | String str=GetAnalyzeParameter(clientId, device, suite, informativeTestName, "Waveform Creation Option")                                     |
|                            | Save Created Waveform                     | Always                            | Always, Never                                              | SetAnalyzeParameter(clientId, device, suite, informativeTestName, "Save Created Waveform\$Never")                                            |
|                            |                                           |                                   |                                                            | String str=GetAnalyzeParameter(clientId, device, suite, informativeTestName, "Save Created Waveform")                                        |

# **Waveform Creation Configuration for Informative Test**

Table 29: Waveform creation configuration for informative test parameters

|                                                 | Parameters                 | Default     | Op-<br>tions/Range Example                |                                                                                                    |  |
|-------------------------------------------------|----------------------------|-------------|-------------------------------------------|----------------------------------------------------------------------------------------------------|--|
| Wave-<br>form<br>Creation<br>Configu-<br>ration | Rj RMS (ps)                | 2.42        | 0 -<br>10000                              | SetAnalyzeParameter(clientId, device, suite, informativeTestName, "Rj RMS (ps)\$20")                 |  |
|                                                 |                            |             |                                           | GetAnalyzeParameter(clientId, device, suite, informativeTestName, "Rj RMS (ps)")                     |  |
|                                                 | Tj (ps)                    | 7.5         | 0 -<br>1000000                            | SetAnalyzeParameter(clientId, device, suite, informativeTestName, "Tj (ps)\$20")                     |  |
|                                                 |                            |             |                                           | GetAnalyzeParameter(clientId, device, suite, informativeTestName, "Tj (ps)")                         |  |
|                                                 | SSC                        | With<br>SSC | With<br>SSC,<br>Without                   | SetAnalyzeParameter(clientId, device, suite, informativeTestName, "SSC\$Without SSC")                |  |
|                                                 |                            |             | SSC                                       | GetAnalyzeParameter(clientId, device, suite, informativeTestName, "SSC")                             |  |
|                                                 | SSC Shape                  | Triangle    | Sine,<br>Triangle                         | SetAnalyzeParameter(clientId, device, suite, informativeTestName, "SSC Shape\$Sine")                 |  |
|                                                 |                            |             |                                           | GetAnalyzeParameter(clientId, device, suite, informativeTestName, "SSC Shape")                       |  |
|                                                 | SSC Spread Down            | Down        | Down,<br>Up,<br>Cen-<br>ter, Un-<br>equal | SetAnalyzeParameter(clientId, device, suite, informativeTestName, "SSC Spread\$Up")                  |  |
|                                                 |                            |             |                                           | GetAnalyzeParameter(clientId, device, suite, informativeTestName, "SSC Spread")                      |  |
|                                                 | Frequency Deviation (ppm)  | 5000        | 0 -<br>200000                             | SetAnalyzeParameter(clientId, device, suite, informativeTestName, "Frequency Deviation (ppm)\$5500") |  |
|                                                 |                            |             |                                           | GetAnalyzeParameter(clientId, device, suite, informativeTestName, "Frequency Deviation (ppm)")       |  |
|                                                 | Frequency Modulation (KHz) | 33          | 10 - 500                                  | SetAnalyzeParameter(clientId, device, suite, informativeTestName, "Frequency Modulation (KHz)\$200") |  |
|                                                 |                            |             |                                           | GetAnalyzeParameter(clientId, device, suite, informativeTestName, , "Frequency Modulation (KHz)")    |  |

Table 29: Waveform creation configuration for informative test parameters (cont.)

|                           | Parameters                  | Default          | Op-<br>tions/Range Example   |                                                                                                    |  |
|---------------------------|-----------------------------|------------------|------------------------------|----------------------------------------------------------------------------------------------------|--|
| Wave-<br>form<br>Creation | Pre-emphasis (dB)           | 3                | 0 - 20                       | SetAnalyzeParameter(clientId, device, suite, informativeTestName, "Pre-emphasis (dB)\$10")                     |  |
| Configu-<br>ration        |                             |                  |                              | GetAnalyzeParameter(clientId, device, suite, informativeTestName, "Pre-emphasis (dB)")                         |  |
|                           | Rise Time (ps)              | 30               | 30 - 120                     | SetAnalyzeParameter(clientId, device, suite, informativeTestName, "Rise Time (ps)\$60")                        |  |
|                           |                             |                  |                              | GetAnalyzeParameter(clientId, device, suite, informativeTestName, "Rise Time (ps)")                            |  |
|                           | Fall Time (ps)              | 30               | 30 - 120                     | SetAnalyzeParameter(clientId, device, suite, informativeTestName, "Fall Time (ps)\$50")                        |  |
|                           |                             |                  |                              | GetAnalyzeParameter(clientId, device, suite, informativeTestName, "Fall Time (ps)")                            |  |
|                           | Amplitude Minimum           | -0.4             | -0.5 -<br>0.5                | SetAnalyzeParameter(clientId, device, suite, informativeTestName, "Amplitude Minimum\$0.3")                    |  |
|                           |                             |                  |                              | GetAnalyzeParameter(clientId, device, suite, informativeTestName, "Amplitude Minimum")                         |  |
|                           | Amplitude Maximum           | 0.4              | -0.5 -<br>0.5                | SetAnalyzeParameter(clientId, device, suite, informativeTestName, "Amplitude Maximum\$0.3")                    |  |
|                           |                             |                  |                              | GetAnalyzeParameter(clientId, device, suite, informativeTestName, "Amplitude Maximum")                         |  |
|                           | Touchstone 4-Port Data Type | Single-<br>ended | Single-<br>ended,<br>Differ- | SetAnalyzeParameter(clientId, device, suite, informativeTestName, "Touchstone 4-Port Data Type\$Differential") |  |
|                           |                             |                  | ential                       | GetAnalyzeParameter(clientId, device, suite, informativeTestName, "Touchstone 4-Port Data Type")               |  |

Table 29: Waveform creation configuration for informative test parameters (cont.)

|                                                 | Parameters          | Op-<br>ameters Default tions/Range Example                       |                                                                                                    |
|-------------------------------------------------|---------------------|------------------------------------------------------------------|----------------------------------------------------------------------------------------------------|
| Wave-<br>form<br>Creation<br>Configu-<br>ration | S-Parameter file 1  | C:\US- Browse BRMT\USB3 <u>t</u> heont_C ble_De- filepath        | SetAnalyzeParameter(clientId, device,                                                                        |
|                                                 |                     | vice_CTLE<br>2.s4p                                               | GetAnalyzeParameter(clientId, device, suite, informativeTestName, "S-Parameter file 1")                      |
|                                                 | S-Parameter file 2  | C:\US- Browse BRMT\USB3 <u>tl</u> Feront_C ble_De- filepath      | SetAnalyzeParameter(clientId, device, suite, informativeTestName, "S-Parameter file 2\$C:\New File.s4p")     |
|                                                 |                     | vice_CTLE<br>1.s4p                                               | GetAnalyzeParameter(clientId, device, suite, informativeTestName, "S-Parameter file 2")                      |
|                                                 | ble_De-             | BRMT\USB3 <u>tl</u> Feront_C                                     | SetAnalyzeParameter(clientId, device, saite, informativeTestName, "S-Parameter file 3\$C:\New File.s4p")     |
|                                                 |                     | vice_CTLE<br>3.s4p                                               | GetAnalyzeParameter(clientId, device, suite, informativeTestName, "S-Parameter file 3")                      |
|                                                 | S-Parameter file 4  | C:\US- Browse<br>BRMT\USB3 <u>tl</u> feont_C<br>ble_De- filepath | SetAnalyzeParameter(clientId, device, sa- suite, informativeTestName, "S-Parameter file 4\$C:\New File.s4p") |
|                                                 |                     | vice_CTLE<br>4.s4p                                               | GetAnalyzeParameter(clientId, device, suite, informativeTestName, "S-Parameter file 4")                      |
|                                                 | S-Parameter file 5  | C:\US- Browse BRMT\USB3 <u>tlfie</u> ont_C ble_De- filepath      | SetAnalyzeParameter(clientId, device, suite, informativeTestName, "S-Parameter file 5\$C:\New File.s4p")     |
|                                                 |                     | vice_CTLE<br>5.s4p                                               | GetAnalyzeParameter(clientId, device, suite, informativeTestName, "S-Parameter file 5")                      |
|                                                 | BRM<br>ble_<br>vice | C:\US- Browse BRMT\USB3 <u>tlfie</u> ont_C ble_De- filepath      | SetAnalyzeParameter(clientId, device, suite, informativeTestName, "S-Parameter file 6\$C:\New File.s4p")     |
|                                                 |                     | vice_CTLE<br>6.s4p                                               | GetAnalyzeParameter(clientId, device, suite, informativeTestName, "S-Parameter file 6")                      |

## **General Parameters**

Table 30: General parameters

|                                       | Parameters                       | Default                                             | Options/Range                                                                             | Example                                                                                                    |
|---------------------------------------|----------------------------------|-----------------------------------------------------|-------------------------------------------------------------------------------------------|----------------------------------------------------------------------------------------------------|
| Instru-<br>ment<br>Config-<br>uration | Real Time Scope                  | <instru-<br>ment<br/>Ad-<br/>dress&gt;</instru-<br> | List from<br>Instrument<br>discovery                                                      |                                                                                                    |
|                                       | Signal Generator                 | <instru-<br>ment<br/>Ad-<br/>dress&gt;</instru-<br> | List from<br>Instrument<br>discovery                                                      |                                                                                                    |
|                                       | Error Detection Method           | <instru-<br>ment<br/>Ad-<br/>dress&gt;</instru-<br> | List from<br>Instrument<br>discovery                                                      |                                                                                                    |
| Other<br>Param-<br>eters              | TestPattern                      | CP0_SKP                                             | CP0, MinAdd1P,<br>BERC, BRST,<br>MinAdd1N,<br>CP0_SKP, CP1,<br>CP2, CP3, CP4,<br>CP6, CP8 | SetGeneralParameter(clientID, device, suite, normativeTestName, "TestPattern\$CP0") GetGeneralParameter(clientID, device, suite, normativeTestName, |
|                                       | Bit Rate (Gbps)                  | 5                                                   | 1–10                                                                                      | "TestPattern")  SetGeneralParameter(clientID, device, suite, normativeTestName, "Bit Rate (Gbps)\$3")                                               |
|                                       |                                  |                                                     |                                                                                           | GetGeneralParameter(clientID,<br>device, suite, normativeTestName,<br>"Bit Rate (Gbps)")                                                            |
|                                       | Loopback Initialization by       | Auto                                                | Auto, Custom<br>Utility, User<br>Defined Batch<br>Script                                  | SetGeneralParameter(clientID,<br>device, suite, normativeTestName,<br>"Loopback Initialization by\$User<br>Defined Batch Script")                   |
|                                       |                                  |                                                     |                                                                                           | GetGeneralParameter(clientID,<br>device, suite, normativeTestName,<br>"Loopback Initialization by")                                                 |
|                                       | Loopback initialization required | First<br>time<br>only                               | Always, First time only                                                                   | SetGeneralParameter(clientID, device, suite, normativeTestName, "Loopback initialization required\$Always")                                         |
|                                       |                                  |                                                     |                                                                                           | GetGeneralParameter(clientID,<br>device, suite, normativeTestName,<br>"Loopback initialization required")                                           |

|                          | Parameters                                         | Default                | Options/Range                             | Example                                                                                                    |
|--------------------------|----------------------------------------------------|------------------------|-------------------------------------------|----------------------------------------------------------------------------------------------------|
| Other<br>Param-<br>eters | Loopback validation required                       | First<br>time<br>only  | Always, First<br>time only,Never          | SetGeneralParameter(clientID, device, suite, normativeTestName, "Loopback validation required\$Always")                  |
|                          |                                                    |                        |                                           | GetGeneralParameter(clientID, device, suite, normativeTestName, "Loopback validation required")                          |
|                          | Measure Jitter Method                              | Do Not<br>Mea-<br>sure | Using Scope,<br>Manual, Do Not<br>Measure | SetGeneralParameter(clientID, device, suite, normativeTestName, "Measure Jitter Method\$Using Scope")                    |
|                          |                                                    |                        |                                           | GetGeneralParameter(clientID, device, suite, normativeTestName, "Measure Jitter Method")                                 |
|                          | Channel Emulation                                  | Hard-<br>ware          | Hardware,<br>Software                     | SetGeneralParameter(clientID, device, suite, normativeTestName, "Channel Emulation\$Software")                           |
|                          |                                                    |                        |                                           | GetGeneralParameter(clientID, device, suite, normativeTestName, "Channel Emulation")                                     |
|                          | Number of retries for instrument IO errors         | 3                      | 0–5                                       | SetGeneralParameter(clientID, device, suite, normativeTestName, "Number of retries for instrument IO errors\$5")         |
|                          |                                                    |                        |                                           | GetGeneralParameter(clientID,<br>device, suite, normativeTestName,<br>"Number of retries for instrument<br>IO errors")   |
|                          | Number of retries for Auto Loopback initialization | 3                      | 0–5                                       | SetGeneralParameter(clientID, device, suite, normativeTestName, "Number of retries for Auto Loopback initialization\$5") |
|                          |                                                    |                        |                                           | GetGeneralParameter(clientID, device, suite, normativeTestName, "Number of retries for Auto Loopback initialization")    |
|                          | Time between retries (seconds)                     | 20                     | 5–60                                      | SetGeneralParameter(clientID, device, suite, normativeTestName, "Time between retries (seconds)\$25")                    |
|                          |                                                    |                        |                                           | GetGeneralParameter(clientID, device, suite, normativeTestName, "Time between retries (seconds)")                        |

### **Handle Error Codes**

The return value of the remote automations at the server-end is OP\_STATUS which is changed to a string value depending on its code and returned to the client. The values of OP\_STATUS are as follows:

| Value    | Code | Description                                                                |
|----------|------|----------------------------------------------------------------------------|
| FAIL     | -1   | The operation failed.                                                      |
| SUCCESS  | 1    | The operation succeeded.                                                   |
| NOTFOUND | 2    | Server not found.                                                          |
| LOCKED   | 3    | The server is locked by another client, so operation cannot be performed.  |
| UNLOCK   | 4    | The server is not locked. Lock the server before performing the operation. |
| NULL     | 0    | Nothing.                                                                   |

### **Program Example**

This is a reference program to illustrate how to communicate to TekExpress USB-RMT remotely.

A typical application does the following:

- 1. Start the application.
- 2. Connect through an IP address.

```
m_Client.Connect("localhost") 'True or False
clientID = m_Client.getClientID
```

**3.** Lock the server.

```
m_Client.LockServer(clientID)
```

**4.** Disable the Popups.

```
m_Client.SetVerboseMode(clientID, false)
```

**5.** Set the Dut ID.

```
m_Client.SetDutId(clientID, "DUT_001")
```

**6.** Select Informative SJ Sensitivity Margin Test - sweep through a range.

```
m_Client.SelectSingleTest(clientID, "Device", "Receiver", "No Version", "Normative Receive Jitter Tolerance Test(TD1.6) - step through certain levels ") 'Receive Jitter Tolerance Test(TD1.6) - step through certain levels selected
```

7. Select channel emulation.

mClient.SetGeneralParameter(clientID, "Device", "Receiver", "Channel Emulation\$Hardware") 'Channel Emulation set to Hardware

**8.** Configure the selected measurement.

mClient.SetAnalyzeParameter(clientID, "Device", "Suite", "Sj Jitter Level 2 - 6.8#2\$Exclude") "Sj Jitter Level 2 - 6.8#2\$Excluded from test

mClient.SetAnalyzeParameter(clientID, "Device", "Suite", "Sj Jitter Level 2 - 6.8#3\$Exclude") "Sj Jitter Level 2 - 6.8#3\$Exclude"

mClient.SetAnalyzeParameter(clientID, "Device", "Suite", "Sj Jitter Level 2 - 6.8#5\$Exclude") "Sj Jitter Level 2 - 6.8#5\$ excluded from test

mClient.SetAnalyzeParameter(clientID, "Device", "Suite", "Sj Jitter Level 2 - 6.8#6\$Exclude") "Sj Jitter Level 2 - 6.8#6 excluded from test

**9.** Run with set configurations.

m\_Client.Run(clientID)

**10.** Wait for the test to complete.

Do

Thread.Sleep(500)

m\_Client.Application\_Status(clientID)

Select Case status

Case "Wait"

'Get the Current State Information

mClient.GetCurrentStateInfo(clientID, WaitingMsbBxCaption, WaitingMsbBxMes-sage, WaitingMsbBxButtontexts)

'Send the Response

mClient.SendResponse(clientID, WaitingMsbBxCaption, WaitingMsbBxMessage, WaitingMsbBxResponse)

End Select

Loop Until status = "Ready"

**11.** After the Test is Complete.

'Save all results values from folder for current run

m\_Client.TransferResult(clientID, logDirname)

'Save all images from folder for current run

m\_Client.TransferImages(clientID, logDirname)

**12.** Unlock the server.

m\_Client.UnlockServer(clientID)

**13.** Disconnect from server.

m\_Client.Disconnect()

**14.** Exit the application.

#### NI TestStand Client Example

The following is an example for NI TestStand Client available in the path, C:\Program Files\Tektronix\TekExpress\TekExpress USB-RMT\Examples\Programmatic Interface\TestStand\TekExpressClient\_USBRMT.seq, ComplianceTestExample sequence

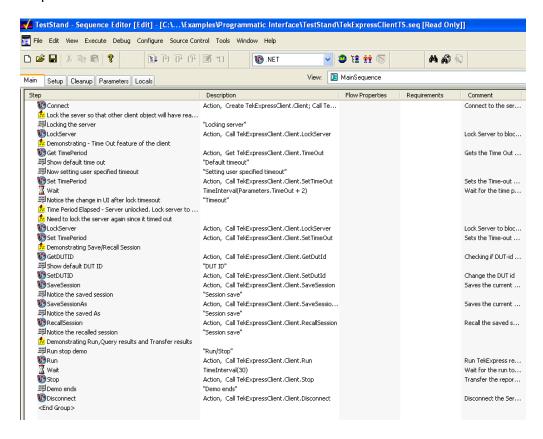

## **Example**

The following is an example for NI TestStand Client available in the path, C:\Program Files\Tektronix\TekExpress\Examples\Programmatic Interface\TestStand.

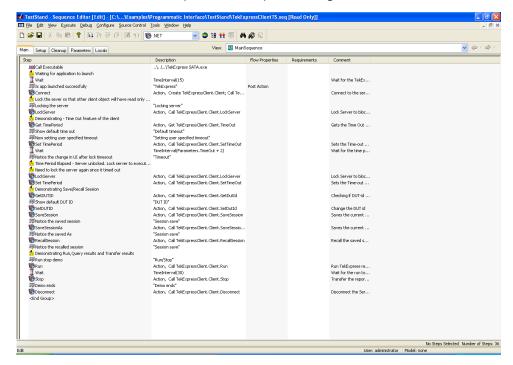

### **Instrument Connectivity**

If the instrument(s) are displayed in TekVISA Instrument Manager but not in the TekExpress Instrument Bench, check the following:

- Only those instruments that respond to \*idn? and \*opt? queries successfully, are displayed in Instrument Bench.
- Ensure that VXI-11 Server is running on the instruments.

If Instrument initialization fails during test sequence execution, do the following:

It is observed that GPIB communication with instrument over Tek-VISA layer is not initialized if in TekVISA Instrument manager the search criteria is turned-off even if valid instrument is connected in the network. It is necessary to turn ON the respective search criteria by opening the TekVISA Instrument manager.

**NOTE.** Ellisys must be connected using Non-VISA. An error is displayed when you run the test without the signal generator being detected.

### TestStand Run time Engine Installation

Managing multiple versions of TestStand installed on the system.

TekExpress installs TestStand version 3.5 runtime engine. If you have versions other than 3.5, while working with TekExpress, ensure that the version shipped with TekExpress is active. You can do so by clicking Start > Programs > National Instruments > TestStand 3.5 > TestStand Version Selector.

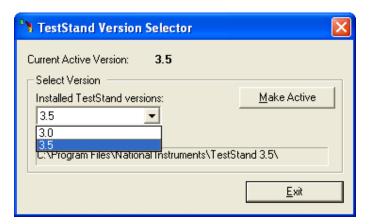

## **Instrument Connectivity using GPIB Cable**

The following schematic illustrates the GPIB connectivity of instruments when TekExpress is running on a stand-alone computer.

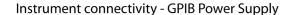

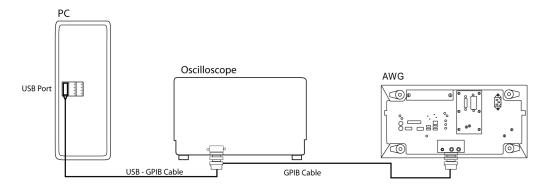

The following schematic illustrates the GPIB connectivity of instrument when TekExpress is running on an oscilloscope.

### Instrument connectivity - GPIB Power Supply

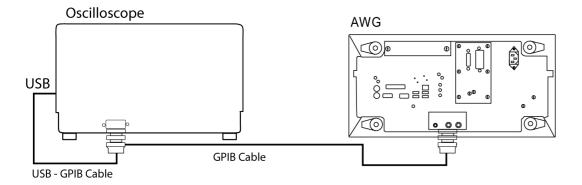

## **Schematics for Normative Test Approach**

The following setup is required to test a device or a host using Normative/Informative Test approach:

#### **Device-Software Channel Emulation-Ellisys Error Detector**

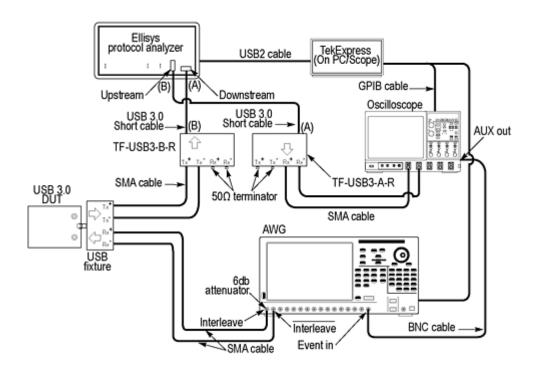

#### **Device-Hardware Channel Emulation-Ellisys Error Detector**

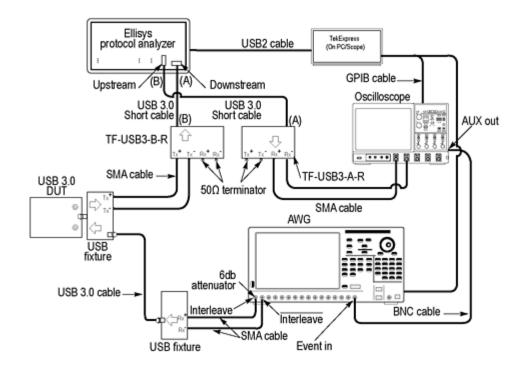

### **Device-Hardware Channel Emulation-Scope Error Detector**

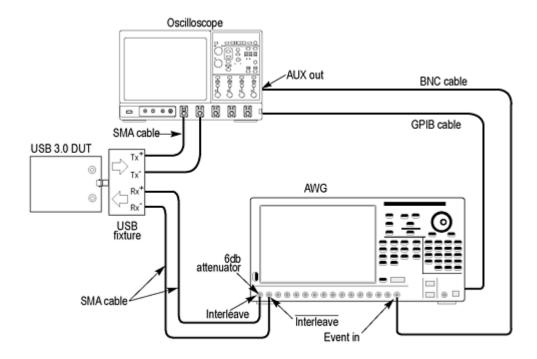

### Host-Hardware Channel Emulation-Scope Error Detector

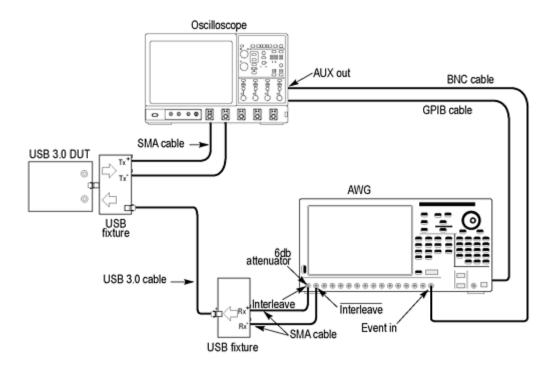

### Host-Software Channel Emulation-Ellisys Error Detector

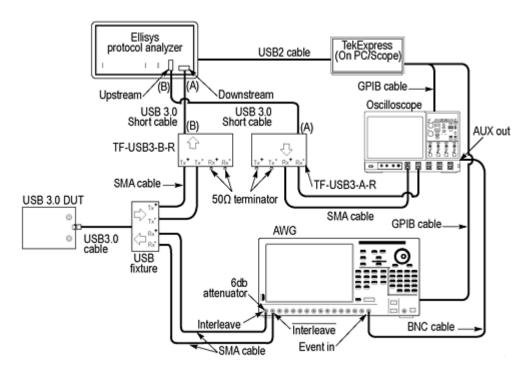

### Host-Hardware Channel Emulation-Ellisys Error Detector

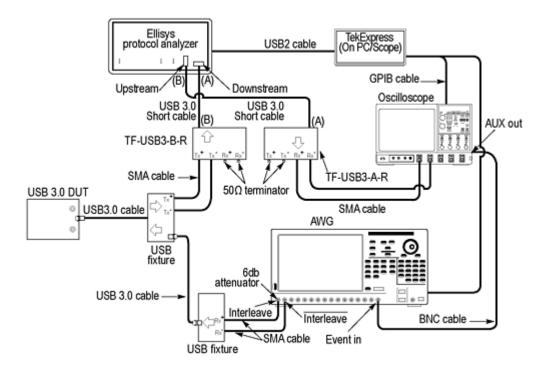

### **Host-Software Channel Emulation-Scope Error Detector**

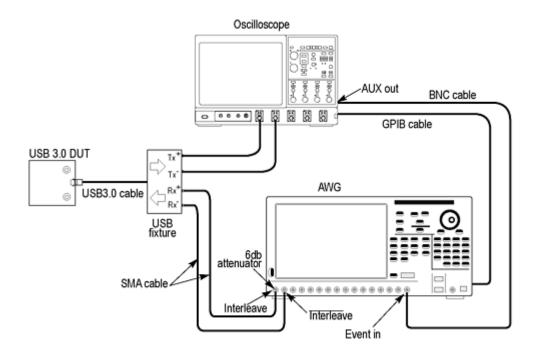

### Host-Hardware Channel Emulation-Scope Error Detector

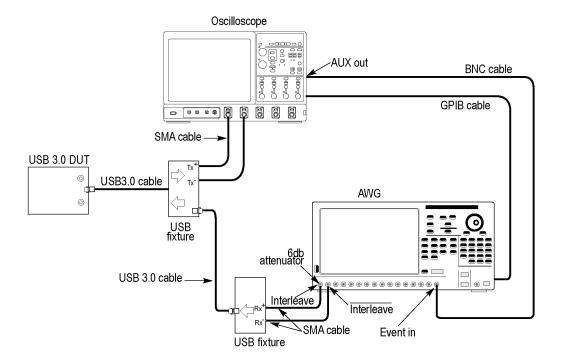

## **Schematics for Informative Test Approach**

The following setup is required to test a device or a host using Informative Test approach:

**NOTE.** The schematics are common between Normative and Informative Tests. Refer to the "Schematics for Normative Test Approach" (see page 97) for more details.

### **Device-Software Channel Emulation-Ellisys Error Detector (Using Oscilloscope to Measure Jitter)**

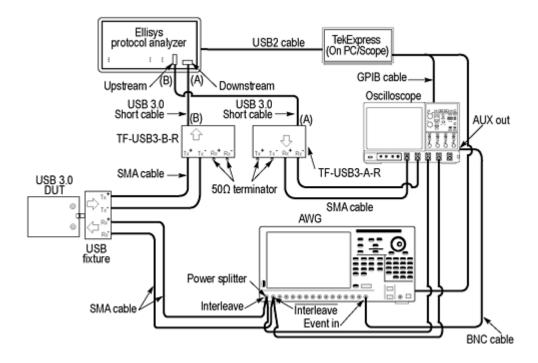

#### Device-Hardware Channel Emulation-Ellisys Error Detector (Using Oscilloscope to Measure Jitter)

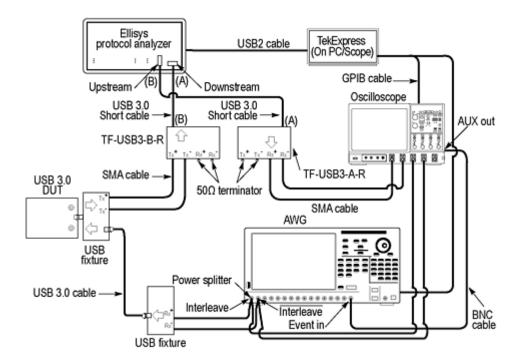

# Device-Software Channel Emulation-Oscilloscope Error Detector (Using Oscilloscope to Measure Jitter)

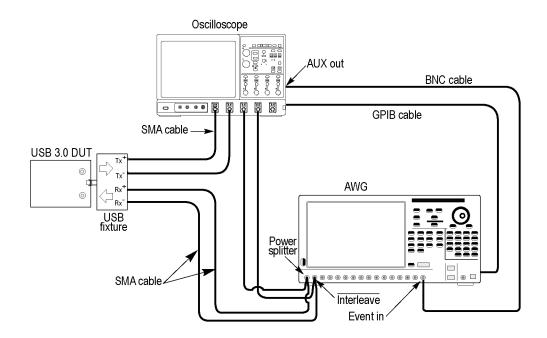

# Device-Hardware Channel Emulation-Oscilloscope Error Detector (Using Oscilloscope to Measure Jitter)

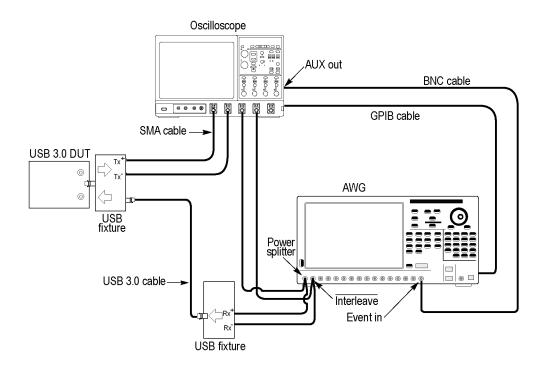

### Host-Software Channel Emulation-Ellisys Error Detector (Using Oscilloscope to Measure Jitter)

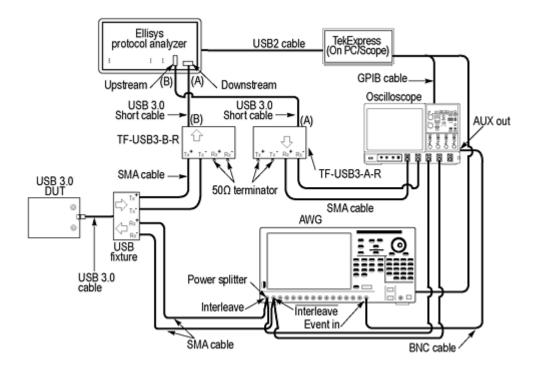

#### Host-Hardware Channel Emulation-Ellisys Error Detector (Using Oscilloscope to Measure Jitter)

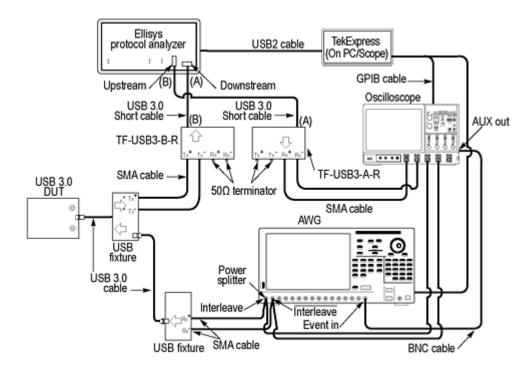

# Host-Software Channel Emulation-Oscilloscope Error Detector (Using Oscilloscope to Measure Jitter)

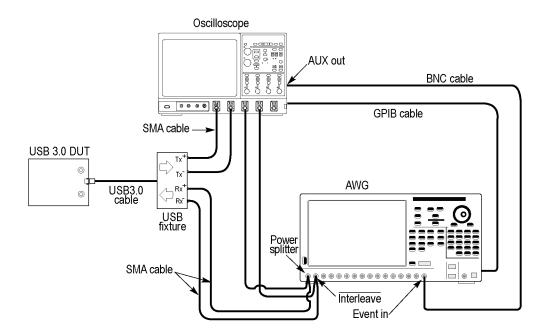

# Host-Hardware Channel Emulation-Oscilloscope Error Detector (Using Oscilloscope to Measure Jitter)

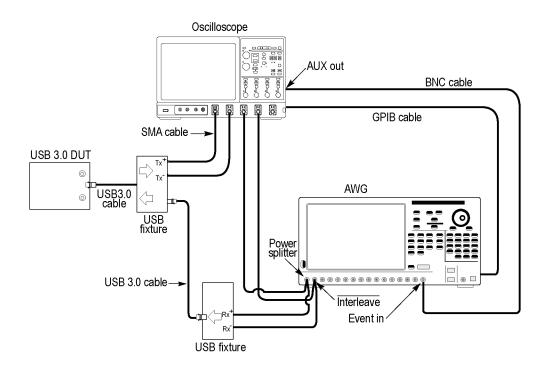

## **Ellisys Driver Installation**

Follow the onscreen instructions as shown to install Ellisys driver:

Step 1:

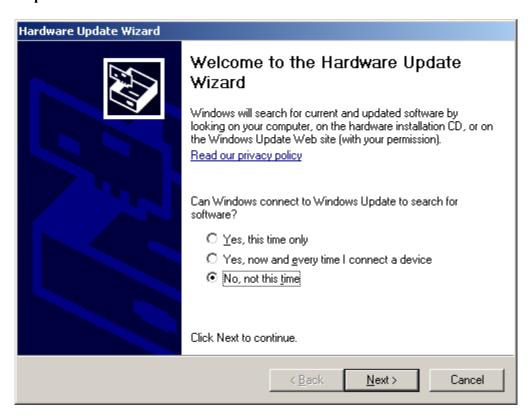

Step 2:

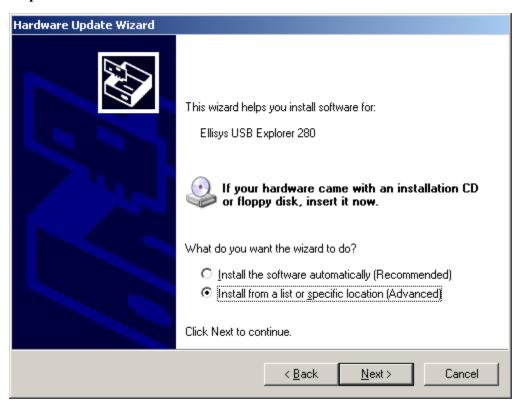

### Step 3:

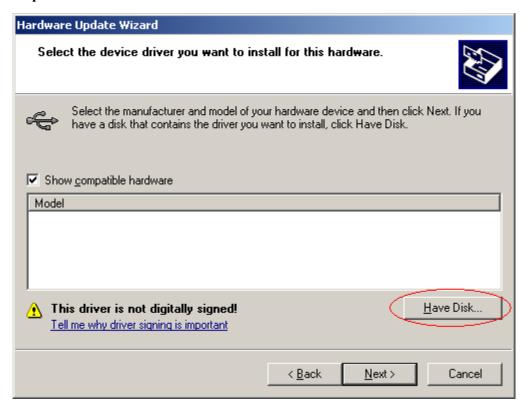

### Step 4:

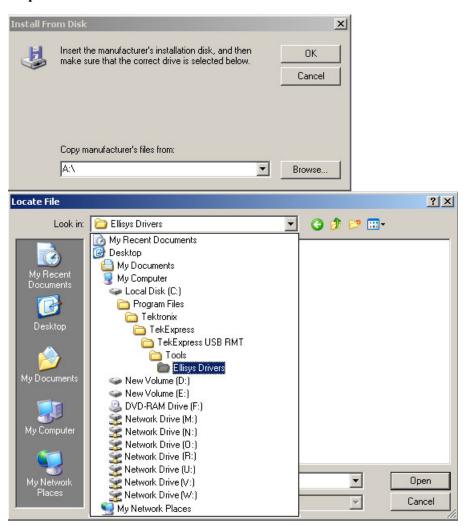

#### Step 5:

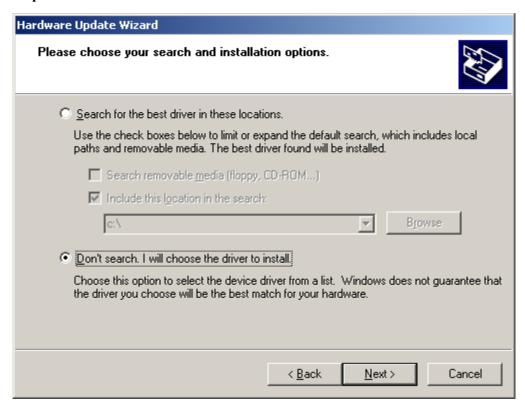

### Step 6:

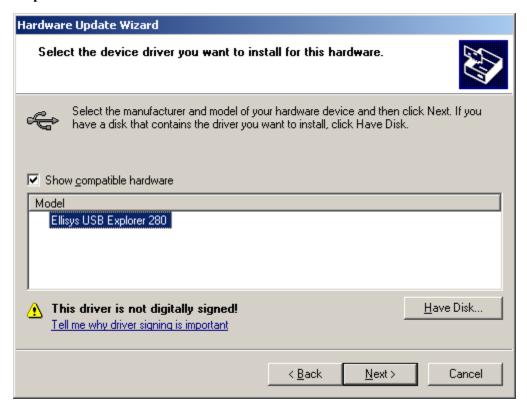

Step 7:

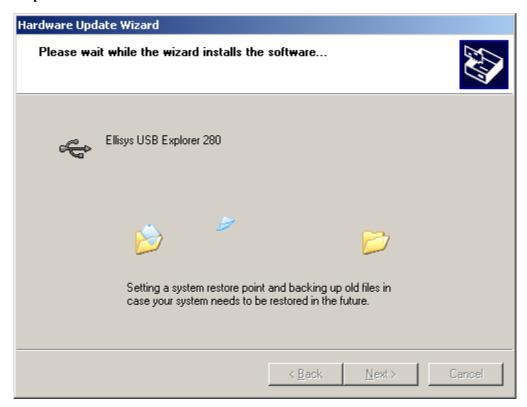

Step 8:

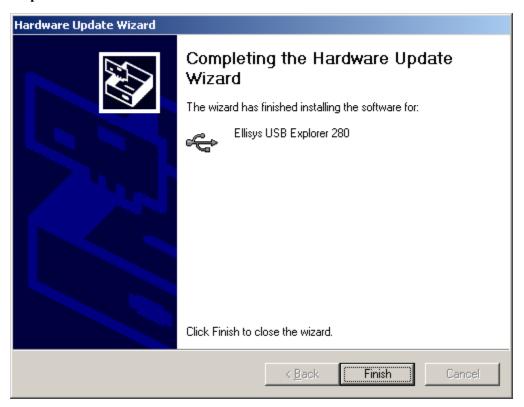

Reference Shortcut Keys

## **Shortcut Keys**

The following table lists the short cut keys to access the application:

Table 31: Keyboard short cut keys

| Menu                 | Shortcut keys |
|----------------------|---------------|
| File                 | Alt + F       |
| New Session          | Ctrl + N      |
| Open Session         | Ctrl + O      |
| Save Session         | Ctrl + S      |
| Save Session As      | Alt + F + A   |
| Save Report As       | Alt + F + R   |
| Print Preview Report | Alt + F + V   |
| Print Report         | Ctrl + P      |
| Recent Sessions      | Alt + F + E   |
| Exit                 | Ctrl + X      |
| View                 | Alt + V       |
| Log File             | Ctrl + L      |
| Tools                | Alt + T       |
| Instrument Bench     | Ctrl + I      |
| Debug-Deskew Utility | Alt + T + D   |
| Help                 | Alt + H       |
| TekExpress Help (F1) | Alt + H + H   |
| About                | Alt + H + A   |

## **Error Codes for TekExpress**

The following table lists the error codes for the application. Most of the errors require that you restart the system.

Table 32: Error codes and description

| Error code                                  | Description                                                                                                    |  |  |
|---------------------------------------------|----------------------------------------------------------------------------------------------------|--|--|
| <10000                                      | TestStand generated error.                                                                                     |  |  |
| 10001 - 11000 - Data Manager related errors |                                                                                                    |  |  |
| 10001                                       | Insufficient Data. The Record could not be inserted. The following fields are empty or have insufficient data. |  |  |
| 10002                                       | Could not retrieve the record. The specified index is not valid.                                               |  |  |
| 11001 - 14000 – ICP related errors          |                                                                                                    |  |  |

Table 32: Error codes and description (cont.)

| Error code                         | Description                                                                                                    |  |  |
|------------------------------------|----------------------------------------------------------------------------------------------------|--|--|
| 11001                              | Operation mode is not set as specified.                                                                            |  |  |
| 11002                              | SetUp file Error: Specified SetUp file is not set.                                                                 |  |  |
| 11003                              | Operation state is not set as specified.                                                                           |  |  |
| 11004                              | Specified waveform is not loaded into channel memory.                                                              |  |  |
| 11005                              | Specified channel is not enabled.                                                                                  |  |  |
| 11006                              | Interleave State could not be set to off.                                                                          |  |  |
| 11007                              | AWG Memory Import Error. Could not import the specified waveform into AWG memory. Filename not found.              |  |  |
| 11008                              | AWG Waveform Editing Error: Could not insert the specified pattern into the AWG sequence.                          |  |  |
| 12001                              | Operation State is not set to required value.                                                                      |  |  |
| 12002                              | Display state is not set to required value.                                                                        |  |  |
| 12003                              | Horizontal Scale is not set to required value.                                                                     |  |  |
| 12004                              | Vertical scale is not set to required value.                                                                       |  |  |
| 12005                              | Vertical Position is not set to required value.                                                                    |  |  |
| 12006                              | Deskew is not set to specified value.                                                                              |  |  |
| 12007                              | Out of Range Error-RunTime Error Message.                                                                          |  |  |
| 13001                              | Acquisition timed out                                                                                              |  |  |
| 13002                              | Channel deskew failed                                                                                              |  |  |
| 13003                              | "Recall setup failed. Setup file not present in the specified location <file path=""></file>                       |  |  |
| 13004                              | Recall setup Failed - OperationTimed out                                                                           |  |  |
| 13005                              | Suspecting module failure\nFollowing channels does not have the required Peak-To-Peak value when TDR is generated\ |  |  |
| 13006                              | Please swap Module 1 with Module <n></n>                                                                           |  |  |
| 14001 - 18000 – SCP related errors |                                                                                                    |  |  |
| 14001                              | Timeout Error: Application could not be activated.                                                                 |  |  |
| 14002                              | JIT3 Application is already running.                                                                               |  |  |
| 14003                              | Cannot activate JIT3 application. Some other application is running on oscilloscope.                               |  |  |
| 14004                              | Error recalling the specified setup.                                                                               |  |  |
| 14005                              | Error setting the specified Sequencer State.                                                                       |  |  |
| 14006                              | Error in closing the Application.                                                                                  |  |  |
| 14007                              | Error loading the default setup.                                                                                   |  |  |
| 15001 – 15006 – Iconnect Errors    |                                                                                                    |  |  |
| 15001                              | Z-Line function failed\nOutput file not created                                                                    |  |  |
| 15002                              | S-Parameter function failed\nOutput file not created                                                               |  |  |
| 15003                              | Eye measurement function failed\nOutput file not created                                                           |  |  |
| 15004                              | Filter function failed\nOutput file not created                                                                    |  |  |

Table 32: Error codes and description (cont.)

| Error code                              | Description                                                                                                    |  |  |
|-----------------------------------------|----------------------------------------------------------------------------------------------------|--|--|
| 15005                                   | IConnect not installed                                                                                                    |  |  |
| 15006                                   | Input waveform not present in the specified location                                                                                                    |  |  |
| 18001                                   | Error initializing Ellisys error detector.                                                                                                    |  |  |
| 20001 – 25000 — Framework related codes |                                                                                                    |  |  |
| 20001                                   | Code for UI message passed from TestStand to Framework                                                                                                    |  |  |
| 20002                                   | Code for UI message passed from TestStand to Framework                                                                                                    |  |  |
| 20003                                   | Code for UI message passed from TestStand to Framework                                                                                                    |  |  |
| 20004                                   | Code for UI message passed from TestStand to Framework                                                                                                    |  |  |
| 20005                                   | Code for displaying dialog box passed from TestStand to Framework                                                                                                    |  |  |
| 20006                                   | Code for displaying input box passed from TestStand to Framework                                                                                                    |  |  |
| 20007                                   | Code for calling exception handler passed from TestStand to Framework                                                                                                    |  |  |
| 20008                                   | Code for calling image box passed from TestStand to Framework                                                                                                    |  |  |
| 20009                                   | Code for getting the pass/fail status in the analyze panel passed from TestStand to Framework                                                                                      |  |  |
| 20010                                   | Code for getting the prerecorded waveforms path passed from<br>TestStand to Framework                                                                                              |  |  |
| 20011                                   | Code for displaying input dialog box passed from TestStand to Framework                                                                                                    |  |  |
| 20012                                   | Code for getting the foot note passed from TestStand to Framework                                                                                                    |  |  |
| 25001 - 27000 - Other Errors            |                                                                                                    |  |  |
| 25001                                   | Analyze operation failed\n\nIConnect could not process the input waveforms or\nIt generates output waveforms that cannot be processed further\nCheck your configuration parameters |  |  |
| 25002                                   | LabVIEW Adapter configuration failed                                                                                                    |  |  |

## Index

| A                           | G                             | Normative, 32                |
|-----------------------------|-------------------------------|------------------------------|
| About menu, 19              | General parameters, 23        |                              |
| About TekExpress, 13        | GetAnalyzeParameter(), 59     | 0                            |
| Acquire Parameters, 24      | GetCurrentStateInfo(), 65     | oscilloscope detector, 24    |
| Activating License, 8       | GetDutId(), 57                | Overview, 13                 |
| Analyze Parameters, 24      | GetGeneralParameter(), 59     | Overview, 13                 |
| Application Summary, 13     | GetPassFailStatus(), 66       | В                            |
| ApplicationStatus(), 64     | GetResultsValue(), 66         | P                            |
|                             | GetResultsValueForSubMeasure- | Parameters to configure, 22  |
| В                           | ments(), 66                   | Program example, 91          |
|                             | GetTimeOut(), 63              | Programmatic Interface, 41   |
| Before clicking Run, 10     | Global Controls, 15           | Progress of Analysis, 26     |
|                             | GPIB Cable, 97                | Proxy Object                 |
| C                           |                               | Client, 43                   |
| CheckSessionSaved(), 68     | 1                             | Remote, 43                   |
| Client, 41                  |                               |                              |
| Compliance mode, 23         | Informative, 36               | Q                            |
| Configure button, 22        | Instrument Bench, 17          |                              |
| Connect(), 54               | Instrument Bench menu, 25     | QueryStatus(), 64            |
| Controlling the Server, 42  | Instrument Connectivity, 97   |                              |
| controlling the server, 12  | Instrument discovery, 25      | R                            |
| n                           | Instrument initialization, 95 | Reactivating License, 8      |
| D                           | Interface, 41                 | RecallSession(), 68          |
| Data Storage, 29            | Interface error codes, 91     | Related Documentation, 1     |
| Default Directory Usage, 6  |                               | Report panel overview, 28    |
| Directory Structure, 6      | L                             | Resizing the Application, 15 |
| Disconnect(), 69            | LockSession(), 55             | Retrieved Instruments, 18    |
| dongle, 13                  | Log File, 17                  | Run                          |
|                             | 2081110, 17                   | Run button, 15               |
| E                           | M                             | Run button, 15               |
| Ellisys, 37                 |                               | Run(), 62                    |
| Equipment Setup             | Mapping My TekExpress         | v                            |
| Drive RSG-RMT, 31           | folder, 11                    | S                            |
| Error Codes, 118            | Menus                         |                              |
| Exiting the Application, 15 | File, 16                      | S-Parameter, 81              |
| Extend the rippheation, 15  | Help, 19                      | Safety Summary, iii          |
| =                           | Tools, 17                     | Save                         |
| Г                           | View, 17                      | Report, 16                   |
| Features, 5                 | My TekExpress, 29             | Session, 16                  |
| File Name Extensions, 8     | My TekExpress folder, 10      | SaveSession(), 68            |
| Flowchart for Client        |                               | SaveSessionAs(), 68          |
| Programmatic Interface, 45  | N                             | Select panel, 21             |
|                             | Non VISA resources, 18        | Selecting Connected          |
|                             | 1.011 (10111100001000), 10    | Instruments, 26              |

SelectTest(), 60 SendResponse(), 65 Server, 41 Session folder, 29 SetAnalyzeParameter(), 58 SetDutId(), 57 SetGeneralParameter(), 58 SetTimeOut(), 63 SetVerboseMode(), 56 Shortcut Keys, 118 Show MOI button, 22 Show Schematic button, 22 Signal Path Compensation (SPC), 11 Software version, 19 Starting the Application, 13 Stop(), 62 System Requirements, 6

### T

Technical Support, 3 TekVISA Instrument Manager, 25 Test Fixture, 5 Test Parameters, 24 Test Related Files, 29 Test(s) Configure, 22 Report, 28 Select, 21 TestStand Client example, 94 TransferReport(), 67 TransferWaveforms(), 67 **TroubleShooting** Instrument Connectivity, 95 TestStand Run-time Engine Installation, 95

### U

UnlockSession(), 69 Untitled Sesssion, 10 USB dongle, 13 User defined mode, 23

#### V

View Scorecard, 28 Viewing Connected Instruments, 25